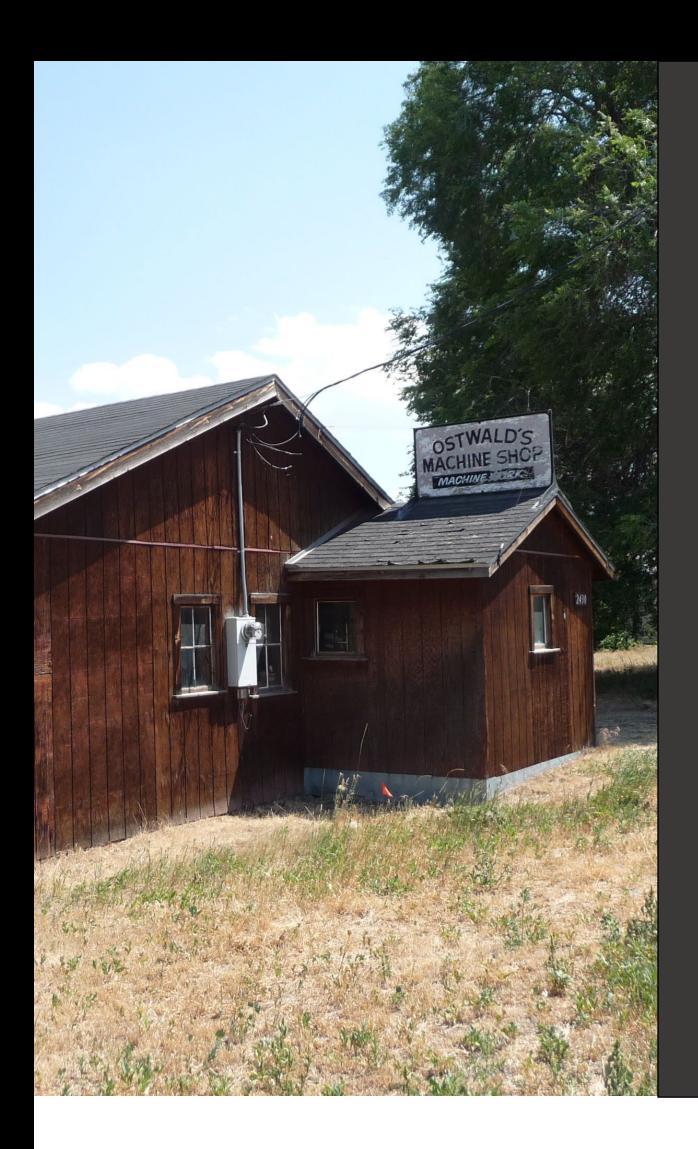

**Cleanup Prospective Purchaser Agreement Application User Guide** Cleanup Program

**Date Issued: April 16, 20 Date Revised: Revision No.:**

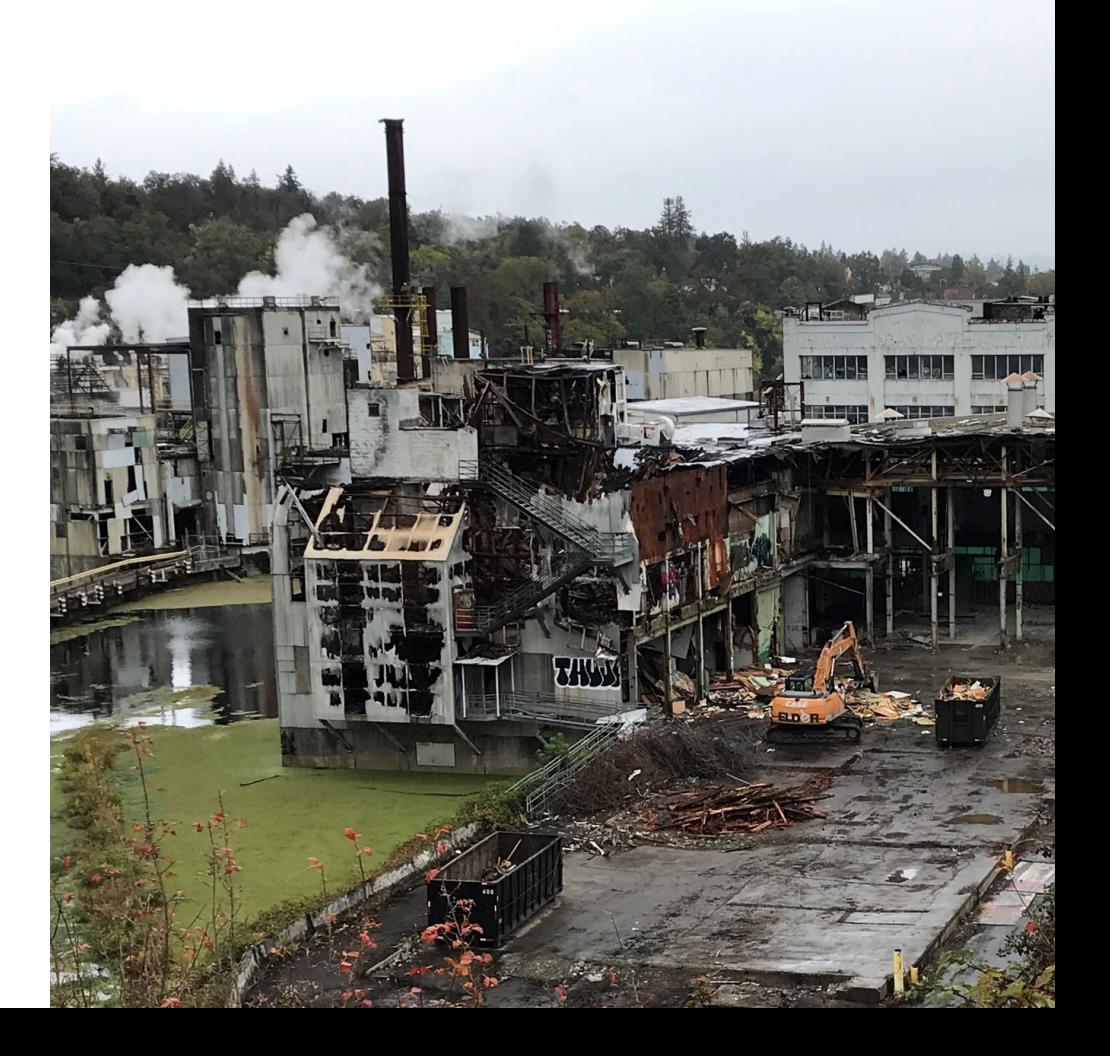

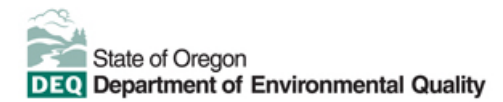

This document was prepared by Oregon Department of Environmental Quality 700 NE Multnomah Street, Suite 600 Portland Oregon, 97232

Contact: [YourDEQOnline@deq.oregon.gov](mailto:YourDEQOnline@deq.oregon.gov) 

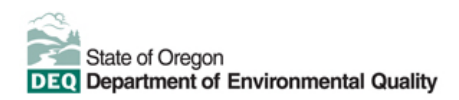

**Translation or other formats**

[Español](https://www.oregon.gov/deq/about-us/Pages/titleVIaccess.aspx) | [한국](https://www.oregon.gov/deq/about-us/Pages/titleVIaccess.aspx)어 | [繁體中文](https://www.oregon.gov/deq/about-us/Pages/titleVIaccess.aspx) | P[усский](https://www.oregon.gov/deq/about-us/Pages/titleVIaccess.aspx) | Tiế[ng Vi](https://www.oregon.gov/deq/about-us/Pages/titleVIaccess.aspx)ệt | [العربیة](https://www.oregon.gov/deq/about-us/Pages/titleVIaccess.aspx)

800-452-4011 | TTY: 711 | [deqinfo@deq.oregon.gov](mailto:deqinfo@deq.state.or.us) 

#### **Non-discrimination statement**

DEQ does not discriminate on the basis of race, color, national origin, disability, age, or sex in administration of

# **System Overview**

The Oregon Department of Environmental Quality has instituted the use of a modernized, cloud-based tool for a selection of compliance programs within the agency and several business processes that involve the public and regulated entities. This document describes how to complete a Prospective Purchaser Application for a **Cleanup** project submittal in the Your DEQ Online database.

[Your DEQ Online](https://www.oregon.gov/deq/Permits/Pages/Your-DEQ-Online.aspx) is an Environmental Data Management System designed to combine current DEQ processes across air, land, and water divisions in one convenient and easily accessible portal. The system enables users to submit applications, upload reports, enter data, check the status of applications, pay fees or fines, and manage account activity. In addition, the system allows for greater public access to environmental data without the need to request this information from DEQ staff.

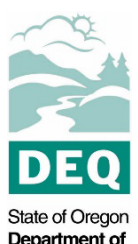

Department of Environmental Quality

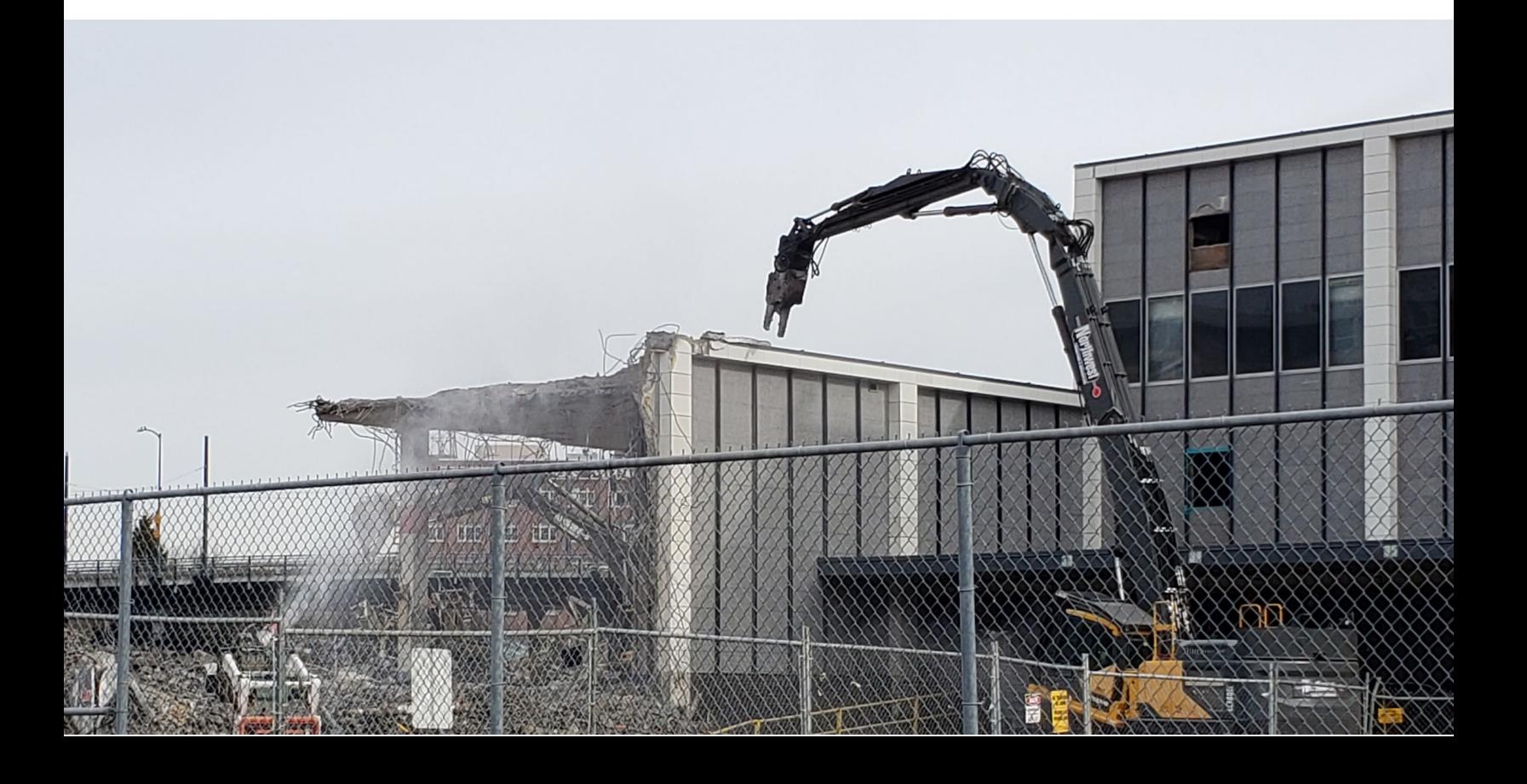

# **Table of Contents**

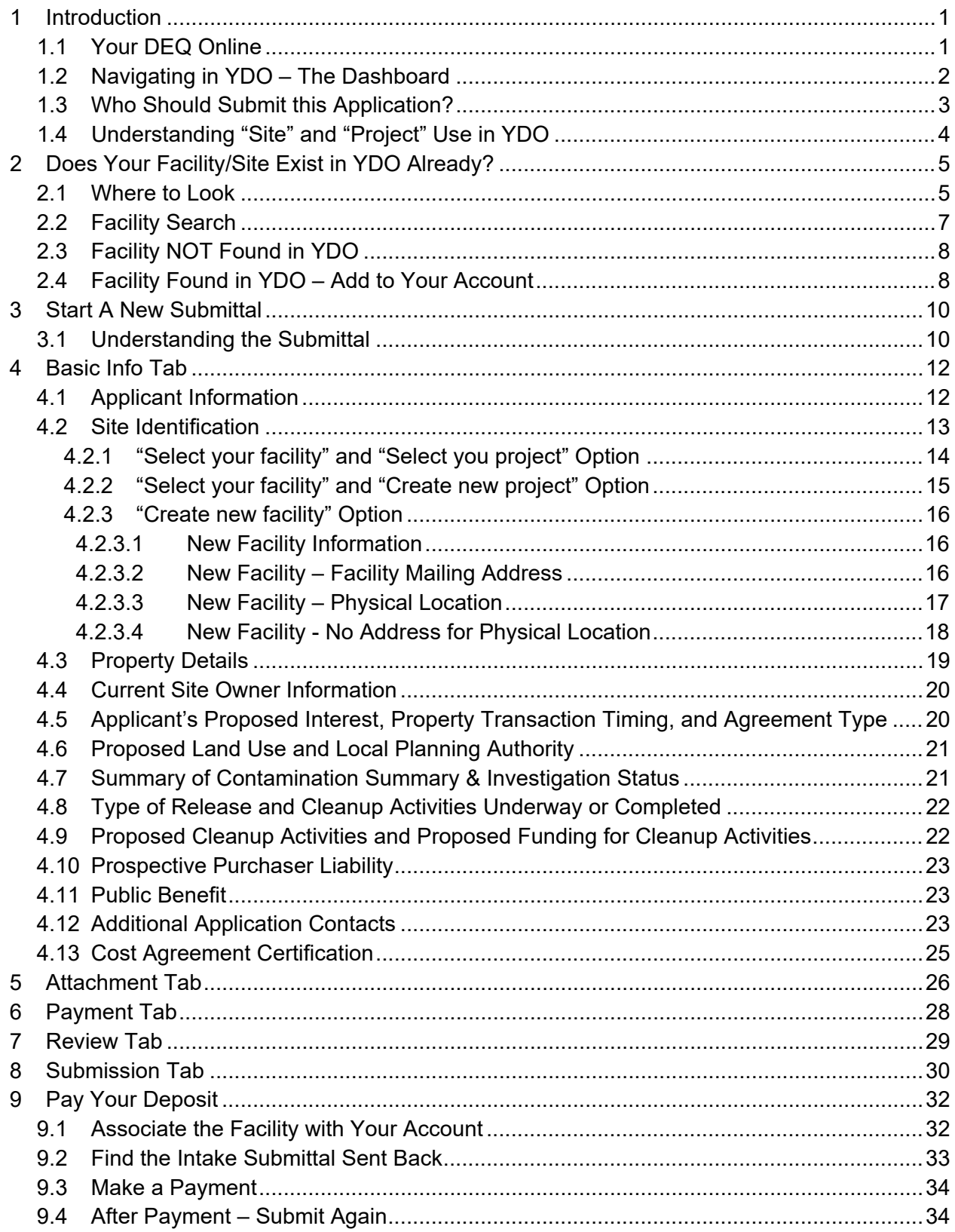

# **Table of Contents**

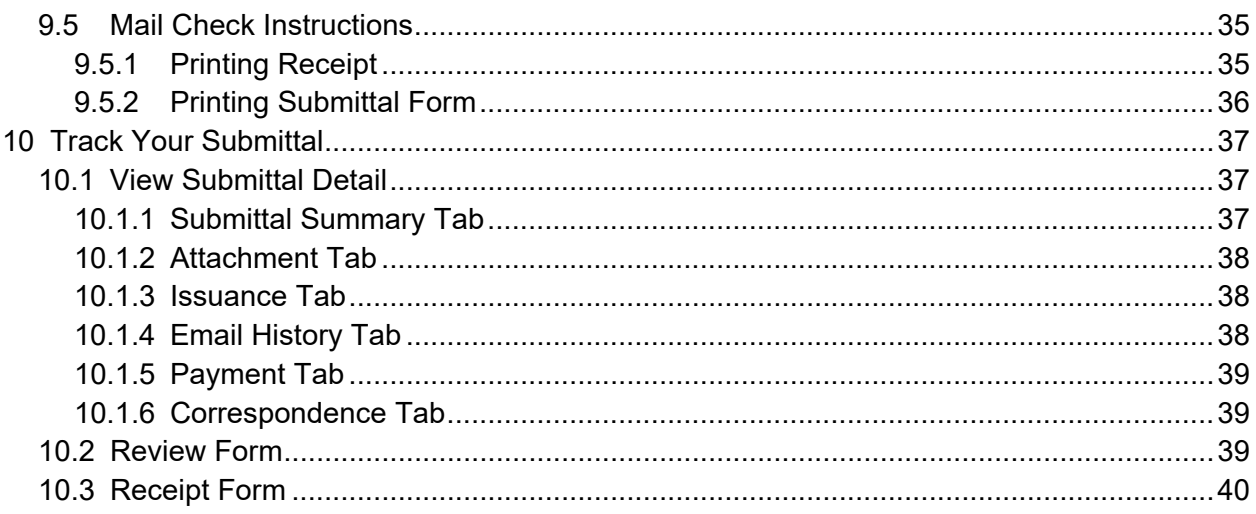

# <span id="page-5-0"></span>**1 Introduction**

A Prospective Purchaser Agreement (PPA) is a legally binding agreement between DEQ and a prospective purchaser or lessee of real property. A PPA limits the purchaser's or lessee's liability to DEQ for environmental cleanup of the property. In return for this liability release, the PPA must provide the state with a substantial public benefit. The PPA does not provide protection from liability a purchaser or lessee may have under federal law or from liability for any new contamination that may occur after the purchaser or lessee acquires the property. A PPA must be negotiated with DEQ before the purchaser or lessee acquires an interest in the property.

The PPA Application is the first step for a prospective purchaser of a contaminated property to begin negotiations with DEQ to limit their liability while returning properties to productive use. The Cleanup PPA Application is for **Cleanup** projects only. A separate PPA Application is available for leaking underground storage tank (LUST) and leaking heating oil tank (HOT) projects.

Please visit DEQ's PPA [webpage](https://www.oregon.gov/deq/hazards-and-cleanup/env-cleanup/pages/prospective-purchaser-agreements.aspx) for more information and program materials. Participation in this program requires a deposit against future DEQ oversight costs.

## <span id="page-5-1"></span>**1.1 Your DEQ Online**

Through Your DEQ Online, parties may submit a PPA Application to request DEQ begin negotiations.

To get started using Your DEQ Online, please complete the following steps.

1. Register an account by navigating to the [Your DEQ Online Public Portal.](https://ordeq-edms-public.govonlinesaas.com/pub/login) Select "Register Account."

**Tip.** DEQ Cleanup, LUST, & HOT Programs recommend all parties (e.g., responsible parties, property owners, consultants, service providers, etc.) select "RO" (Responsible Official) account type when creating your YDO account.

- 2. Complete identity verification.
- 3. Establish link to the Cleanup and Site Remediation submittal group.

Need help with registering your account, determining what is the best account type for you, or how to select submittal groups for your account? Additional resources are available [online.](https://www.oregon.gov/deq/permits/Pages/Account-Registration.aspx)

## <span id="page-6-0"></span>**1.2 Navigating in YDO – The Dashboard**

This section provides a brief overview of navigating in YDO.

Once registered, the "Dashboard" is your starting point when logging into Your DEQ Online. The "Dashboard" shows a summary of current and pending activity associated with your linked facilities.

**Tip.** The navigation panel is on the far left side of the screen and provides quick access to content.

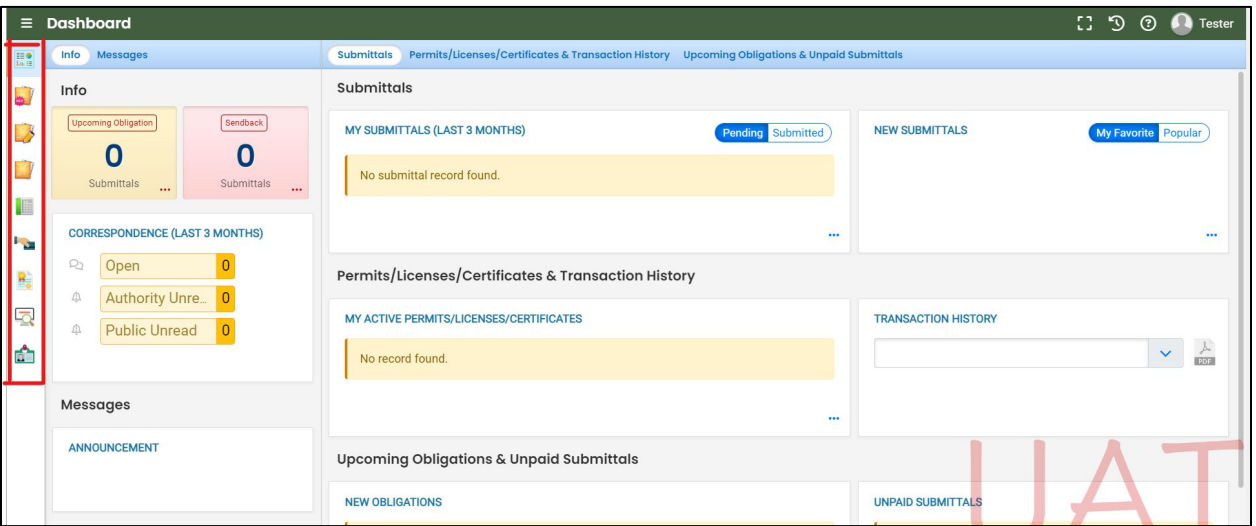

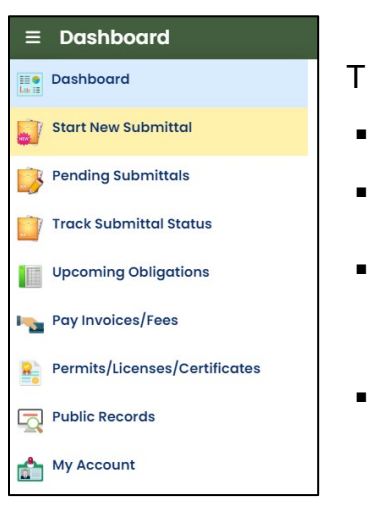

here are several ways to access and use the navigation panel.

- Click the symbol for the content you need.
- Hover over the panel to bring up a list view of the panel
- Click the hamburger icon  $\blacksquare$  to expand to the more detailed view shown on the next page.
- Use  $\overrightarrow{ }$  symbol at the bottom of the panel to expand and symbol to contract the panel.

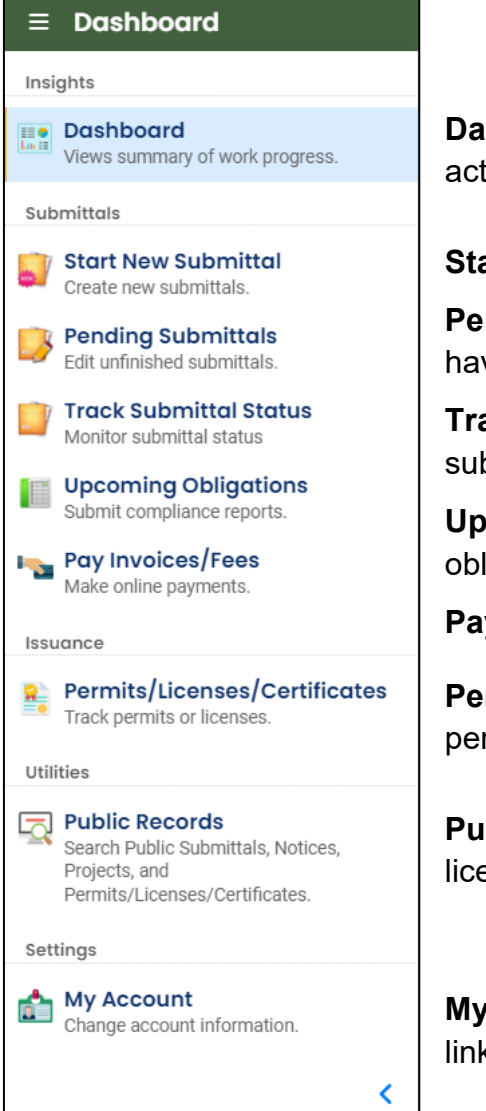

**Dashboard.** View a summary of current and pending activity for your account.

**Start New Submittal.** Start a new submittal here.

**Pending Submittals.** Resume editing any submittals that have been started and saved, but not yet submitted.

**Track Submittal Status.** Track the status of all submitted submittals.

**Upcoming Obligations.** View upcoming reporting obligations.

**Pay Invoices/Fees.** Pay DEQ invoices or fees.

**Permits/Licenses/Certificates**. View DEQ issued permits, licenses, and certificates.

**Public Records.** View published submittals, permits, licenses, and certificates, and available project data.

**My Account.** Change your contact information, facility linkage, and other account settings.

## <span id="page-7-0"></span>**1.3 Who Should Submit this Application?**

The Cleanup PPA Application submittal includes a cost recovery agreement. **This agreement must be completed by an authorized representative of the entity submitting the PPA Application.** 

## <span id="page-8-0"></span>**1.4 Understanding "Site" and "Project" Use in YDO**

When associating a facility/site with your account and later your submittal, understanding how "Site" and "Project" are used in YDO is important. In YDO "Site" and

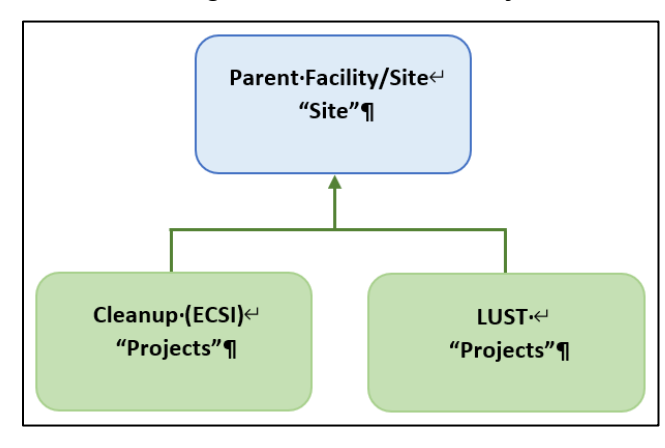

"Facility" are synonyms and used interchangeably.

A facility/site is the **parent** facility that multiple DEQ programs may connect to. Cleanup (ECSI) sites are considered **children** ("Projects") in YDO and connect to the parent "Site".

The diagram on the left is provided to show how multiple programs are connected to a single facility unlike

DEQ's legacy systems which were independent and separate systems.

**Tip.** The "Site" name is often different than the "Project" name.

# <span id="page-9-0"></span>**2 Does Your Facility/Site Exist in YDO Already?**

If this is the first time you are submitting content related to this specific facility/site, follow the steps below to determine if the facility/site is already present in YDO. If your facility already exists in YDO, then the facility needs to be added to your account to be selected in the submittal.

### <span id="page-9-1"></span>**2.1 Where to Look**

1. Click on "My Account" in the far left column.

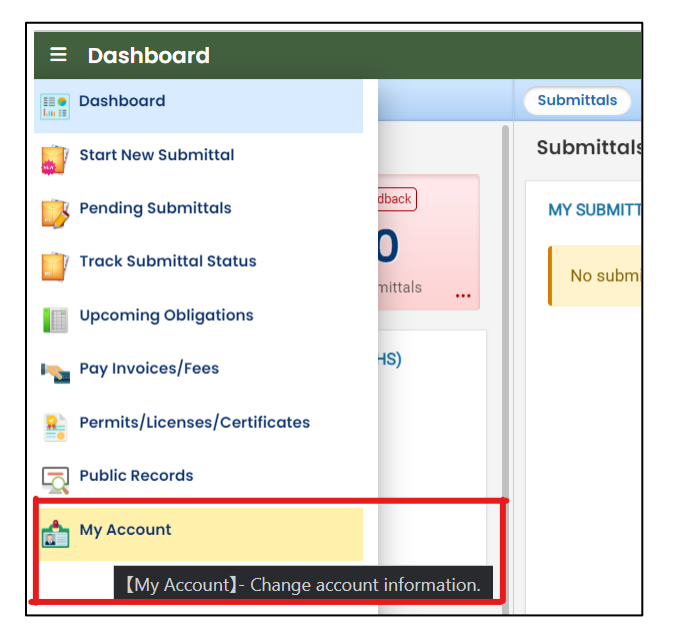

2. Click on the "Account Type" tab.

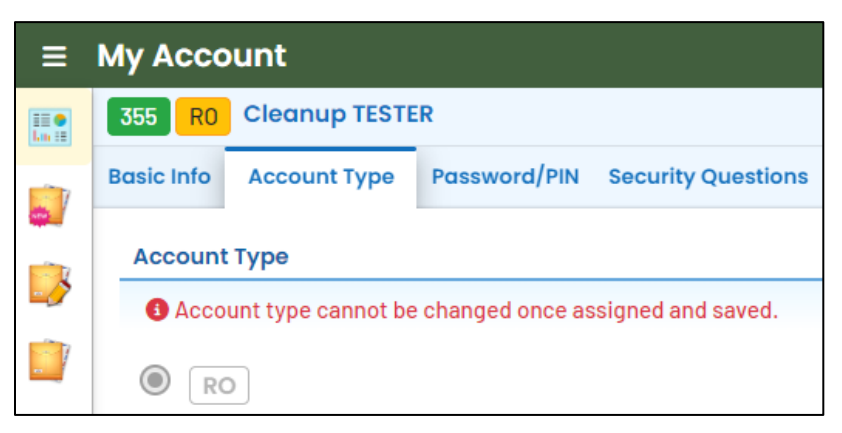

3. Scroll down and confirm that "Cleanup and Site Remediation" is selected in your Submittal Groups.

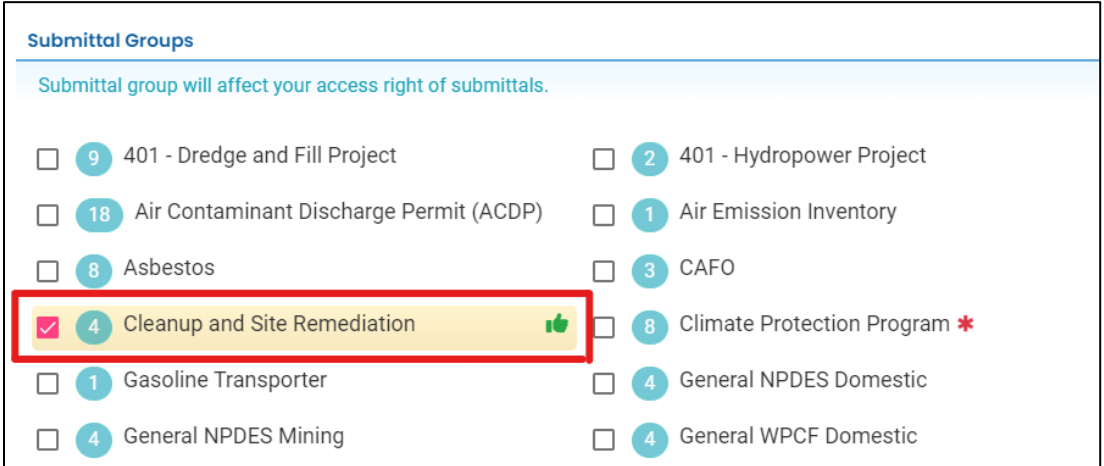

- 4. Scroll to the bottom of the page to the "Facility-Submittal Group Permissions" section. Is your facility listed here?
	- a. If no; then go to **Section 2.2** to search for your facility.
	- b. If yes; confirm the Facility is associated with "Cleanup and Site Remediation". The same Facility may be associated with multiple "Submittal Groups" as shown below.
		- i. If yes, go to **Section 3** for steps to follow to complete the submittal.
		- ii. If no, then go to **Section 2.2** to add your facility and associate with the correct submittal group(s).

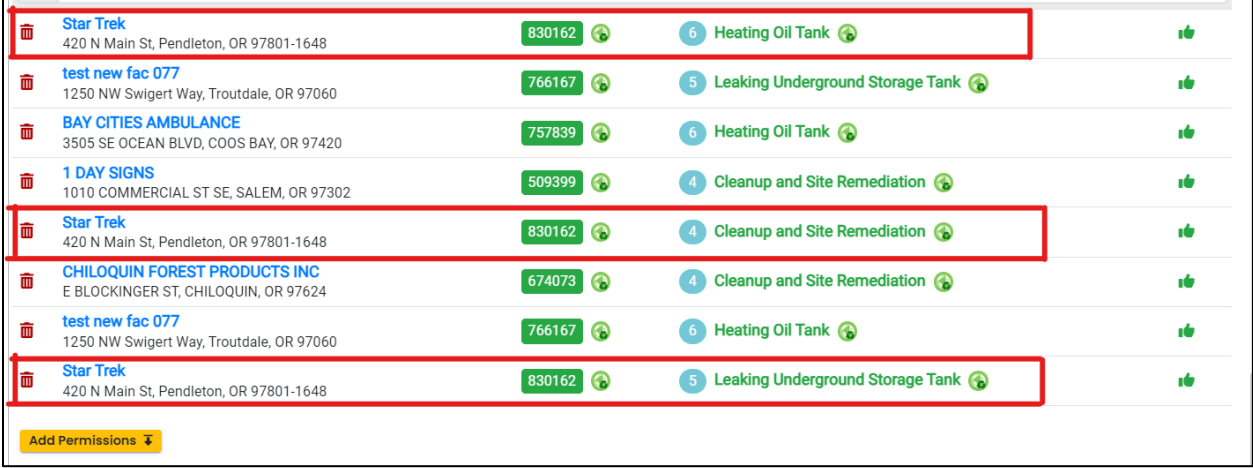

## <span id="page-11-0"></span>**2.2 Facility Search**

1. Click on the "Add Permissions" button.

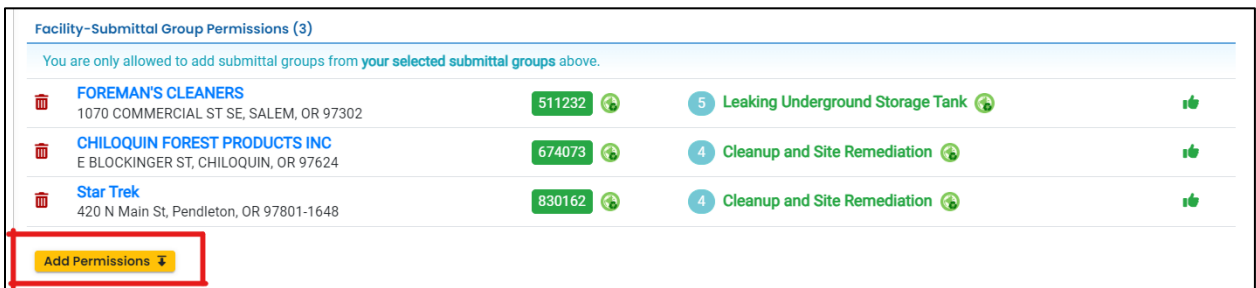

- 2. Search for your facility (site) in the search box below "Available Sites".
	- a. If your facility/site is not found, go to **Section 2.3**.
	- b. If you facility/site is present, go to **Section 2.4**.

**Tip.** Searching by street address will provide best results. The facility (site) name may be different than the project name as YDO combines all DEQ programs under the same facility (site).

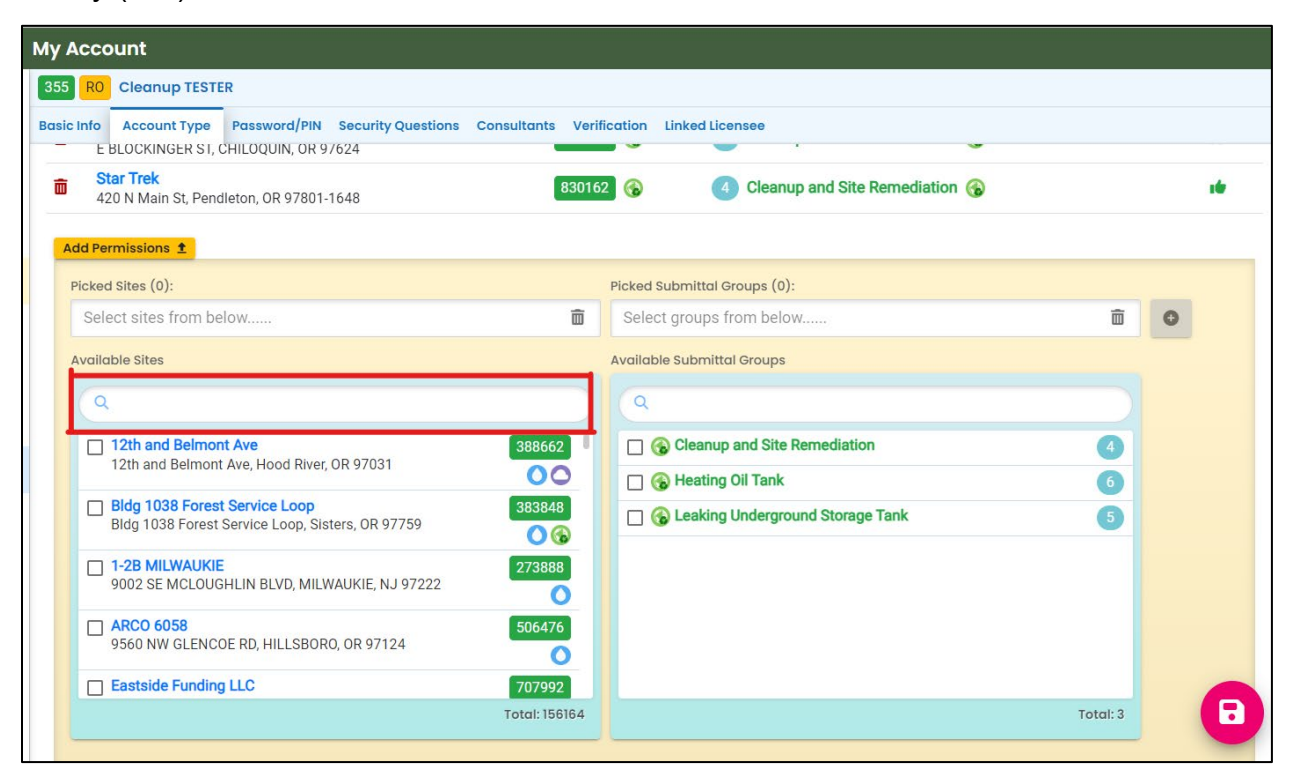

## <span id="page-12-0"></span>**2.3 Facility NOT Found in YDO**

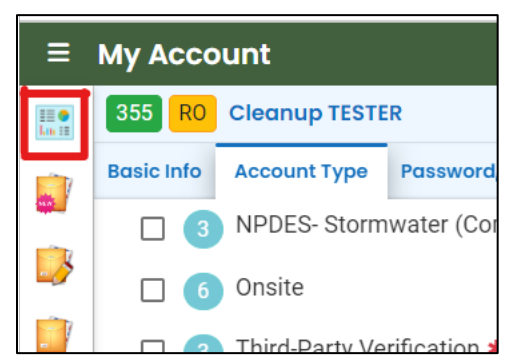

- 1. Return to your Dashboard by clicking on the Dashboard icon.
- 2. Go to **Section 3**.
- 3. Select "New Facility" while completing the submittal.

## <span id="page-12-1"></span>**2.4 Facility Found in YDO – Add to Your Account**

The example below shows the search results for "ocean".

- 1. *Be sure to select the correct Facility/Site*. Remember the Facility/Site name may be different than the project (ECSI) name.
- 2. In this example, two facilities/sites are located at the same address. Check the box for the facility/site with a **green s** symbol.
- 3. Select "Cleanup and Site Remediation" under the "Available Submittal Groups" box.
- 4. Click the "+" symbol.

**Tip.** Only facilities with the **C** Land Quality Division symbol can be associated with the "Cleanup and Site Remediation" submittal group.

**Note.** If you have any doubts about which facility/site to connect to your account, please visit the [YDO Helpdesk](https://oregondeq.atlassian.net/servicedesk/customer/portal/2) and we will work with you to identify the correct facility/site.

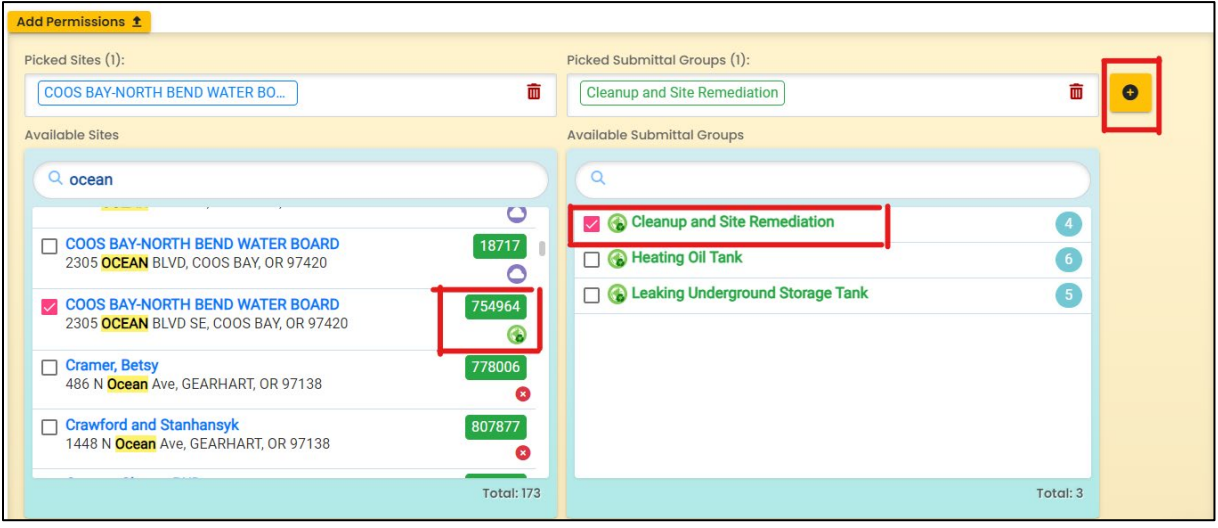

- 3. Click button to save your selection.
- 4. Return to your Dashboard by clicking on the Dashboard icon.

# <span id="page-14-0"></span>**3 Start A New Submittal**

- 1. Click "Start New Submittal".
- 2. Check "Land Quality" under "Programs".
- 3. Locate the "Cleanup Prospective Purchaser Agreement Application" and click the "+" sign on the far right.

**Tip.** Clicking the push pin symbol next to the submittal will add that submittal to your "My Pinned Submittals" ribbon at the top.

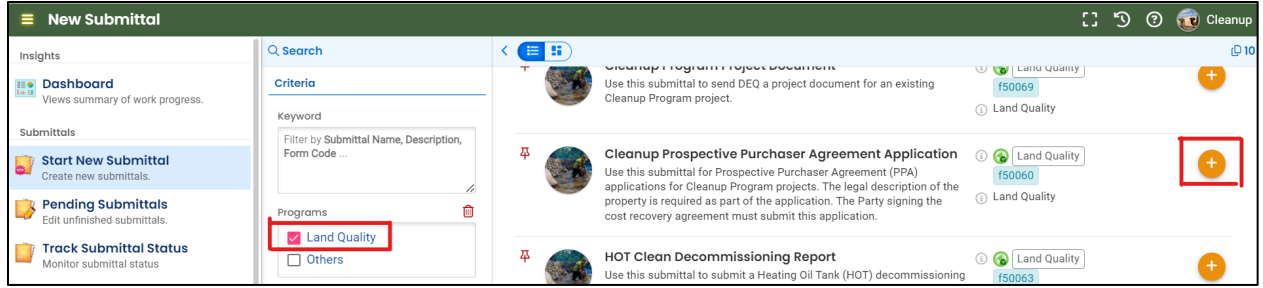

#### <span id="page-14-1"></span>**3.1 Understanding the Submittal**

- 1. The RID number  $\boxed{40903}$  will be populated after the submittal is first saved and may be used to find your submittal in the future.
- 2. You will complete a 5-step process to submit the submittal. The 5 steps are presented as the following tabs: **Basic Info**, **Attachment**, **Payment**, **Review**, and **Submission**.

**Tip.** Required fields will be highlighted in red and have "! Required" text.

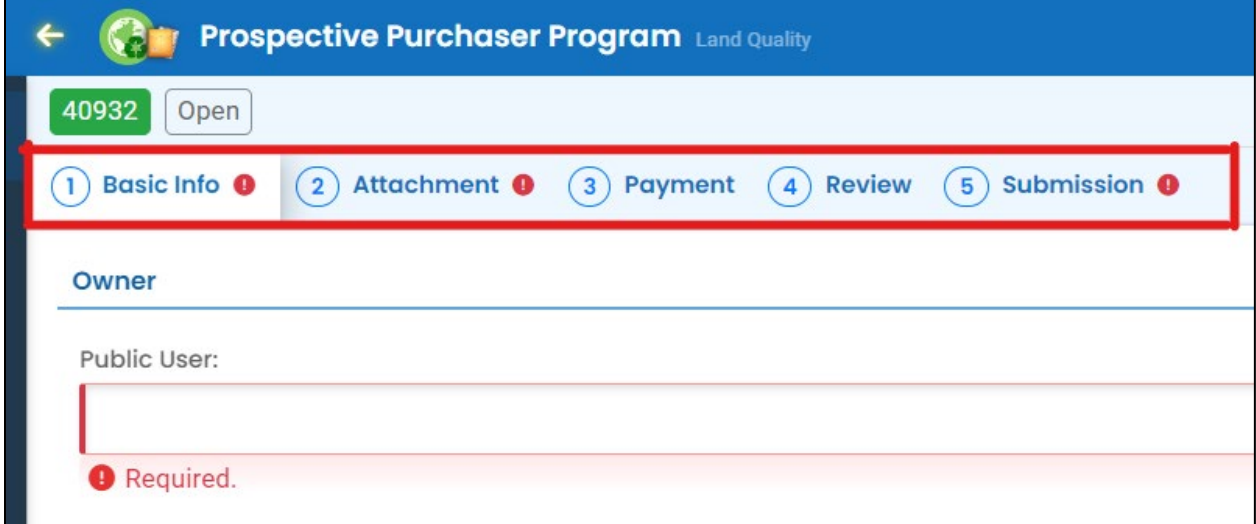

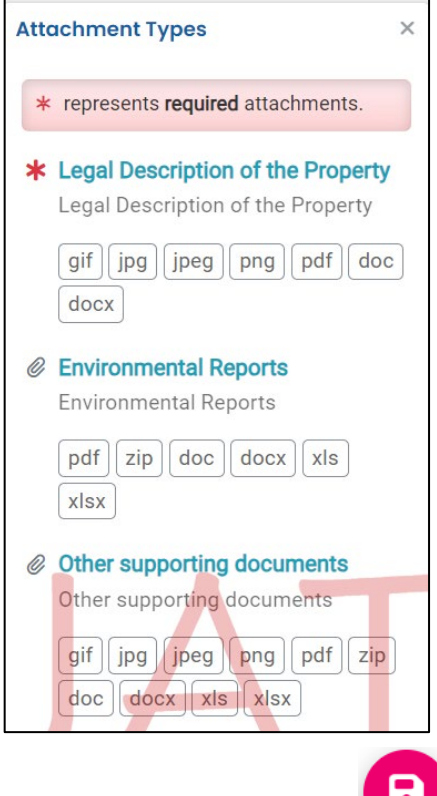

4. Use the Save button

3. The "Attachment Types" box on the lower right of your screen indicates the type of files that may be attached for each attachment type.

**Tip.** A red asterisk next to an attachment name indicates a required document.

# <span id="page-16-0"></span>**4 Basic Info Tab**

Enter the basic information about the project including the following.

- Providing applicant, current property owner, invoice, and other project contact information
- Selecting the Facility and Project or providing information on new Facility and/or new Project
- Providing Property Details
- Answering application questions and providing project information
- Agreeing to the cost recovery terms and conditions

#### <span id="page-16-1"></span>**4.1 Applicant Information**

Provide the applicant contact information.

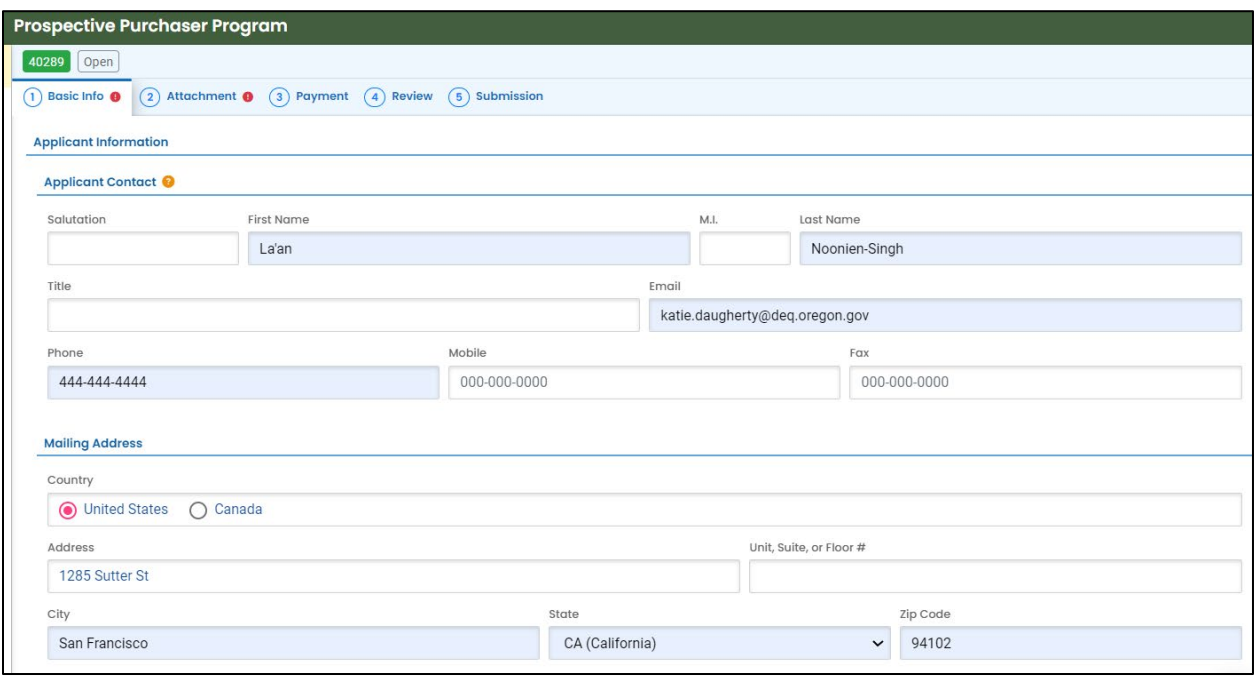

## <span id="page-17-0"></span>**4.2 Site Identification**

There are several variations for the parameters described below. Each variation is discussed in the following subsections.

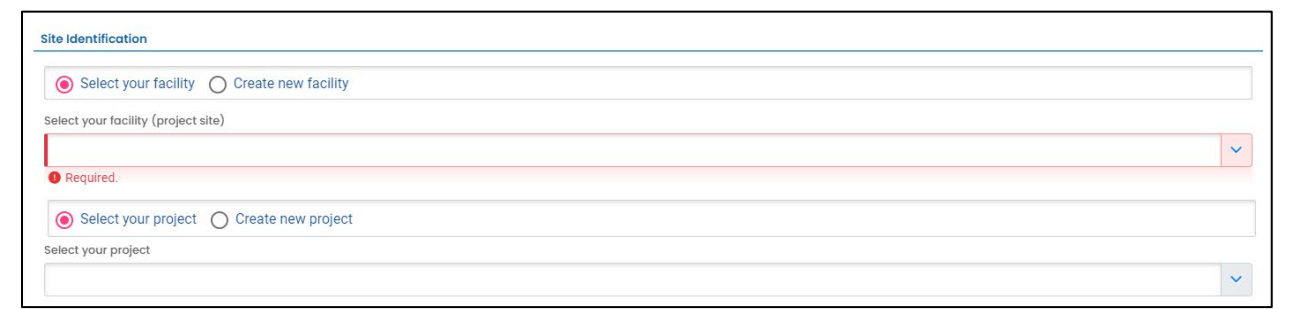

**Select your facility.** Selecting your facility indicates the facility exists in YDO and has been associated with your account and the "Cleanup and Site Remediation" submittal group (see **Section 2**). This indicates one or more DEQ programs are already associated with the facility. The facility will be present in the dropdown menu for you to select.

**Select your project.** Selecting an existing facility will populate any existing cleanup projects to the "Select your project" dropdown. Select an existing project from the dropdown menu if this PPA application is related to an existing cleanup (ECSI) project.

**Create new project.** Selecting create new project indicates the cleanup project is new to DEQ.

**Create new facility.** If the facility is not already in YDO, associated with your account, or associated with the "Cleanup and Site Remediation" submittal group, the facility will not be present in the "Select your facility" dropdown menu. Information for creation of a new facility will need to be provide. This selection will also result in a new project creation.

#### <span id="page-18-0"></span>**4.2.1 "Select your facility" and "Select you project" Option**

A facility must be associated with your account for the facility to populate in the dropdown menu.

1. Select the facility associated with this project.

**Tip.** If the facility is not present in the dropdown menu, go to **Section 2** and confirm all the steps necessary were completed. If the facility was not found in YDO than go to **Section 4.2.3**.

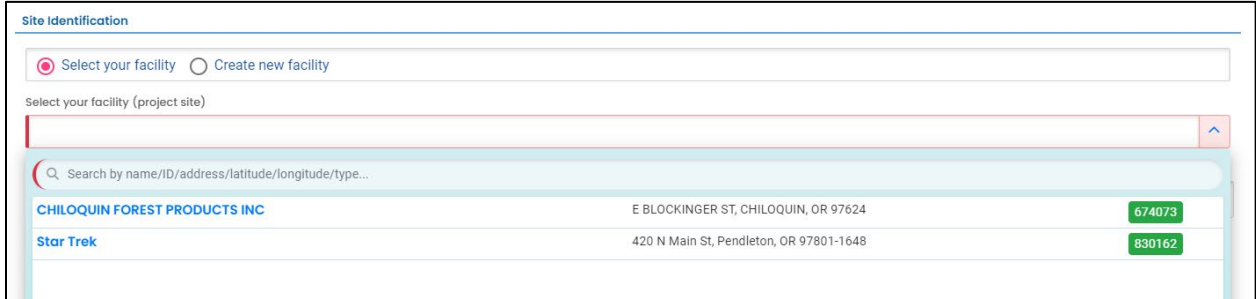

2. The selected facility will populate into the "Select your facility (project site)" field.

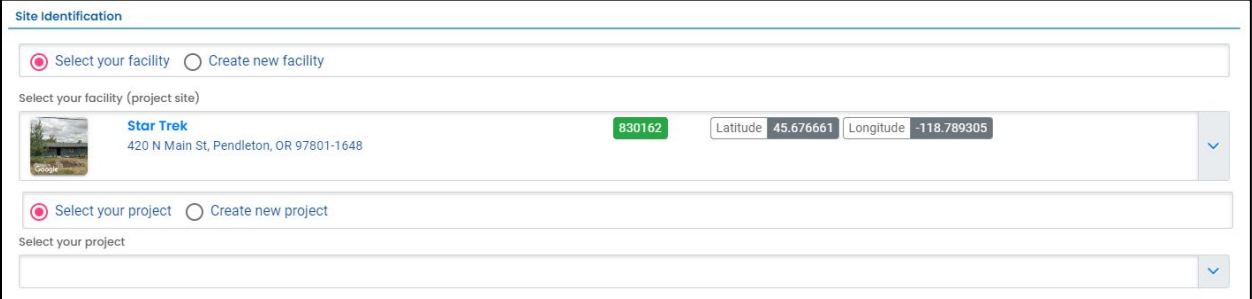

3. Projects associated with the selected facility will appear in the project dropdown menu. Projects may have different names than the facility. If more than one project is present, select the appropriate project.

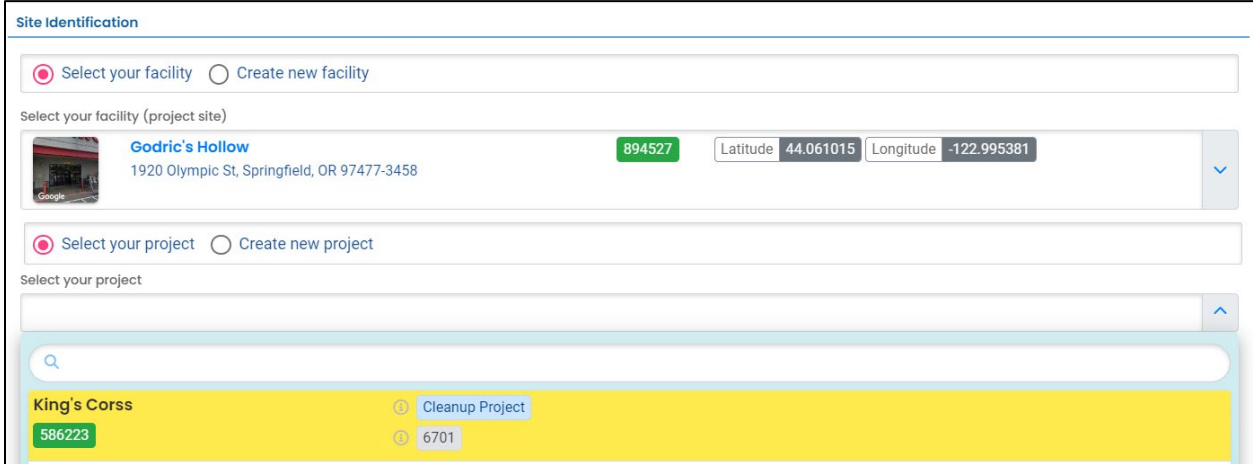

**Tip.** The program ID number (ECSI number) is located below the project type.

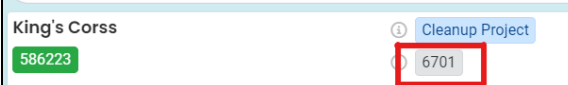

4. The selected project will populate into the "Select your project" field.

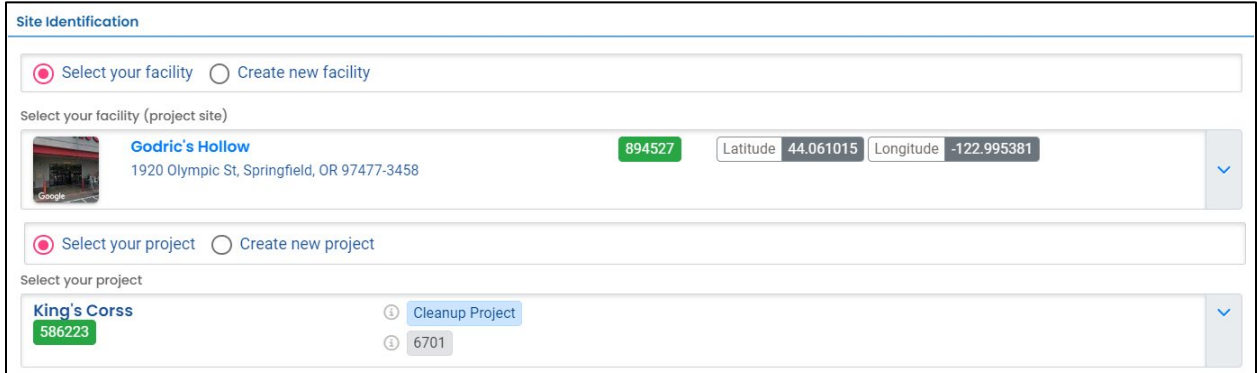

#### <span id="page-19-0"></span>**4.2.2 "Select your facility" and "Create new project" Option**

A facility must be associated with your account for the facility to populate in the dropdown menu.

1. Select the facility associated with the project this submittal is for.

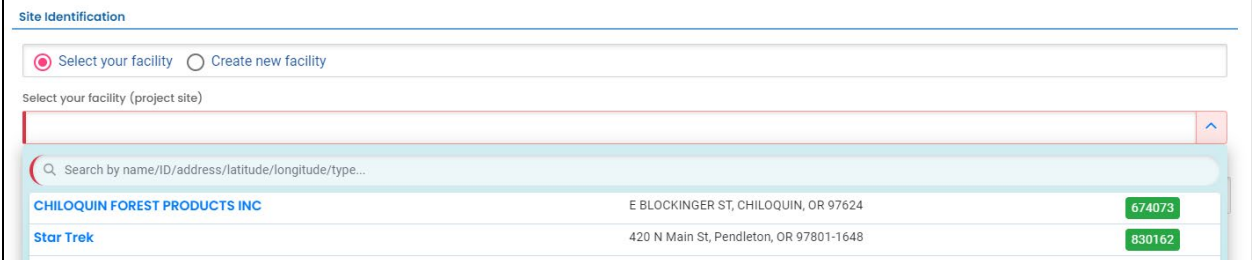

2. The selected facility will populate into the "Select your facility (project site)" field.

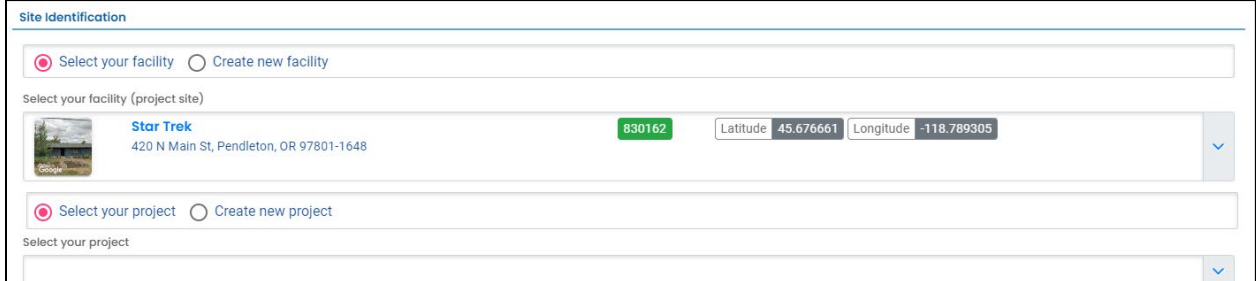

3. For a new cleanup project select "Create new project". DEQ staff will assign a project name and ID during their review. Go to **Section 4.3.**

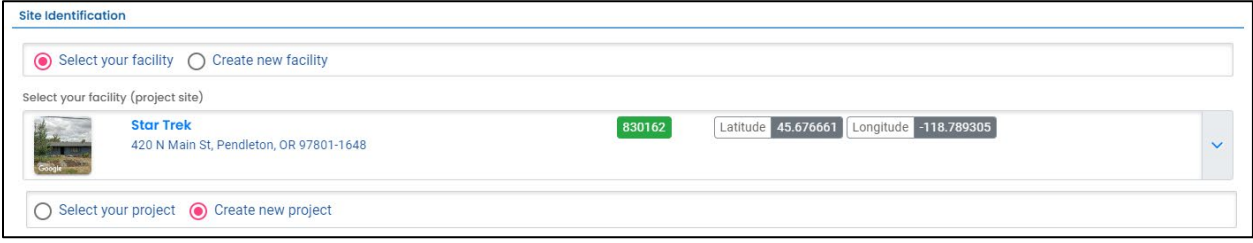

#### <span id="page-20-0"></span>**4.2.3 "Create new facility" Option**

This option is for a new facility and by association a new project that is not already in DEQ's system. DEQ staff will add the new Facility to YDO and assign a project name and ID during their review.

#### <span id="page-20-1"></span>*4.2.3.1 New Facility Information*

- 1. Provide the required information.
- 2. Provide any optional information in the "Comments" box.

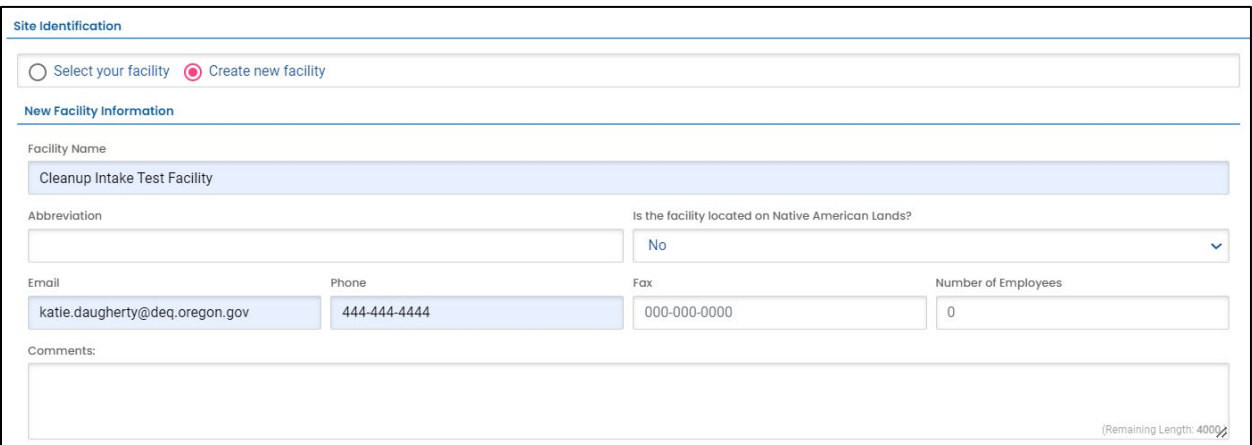

#### <span id="page-20-2"></span>*4.2.3.2 New Facility – Facility Mailing Address*

1. Provide the facility's mailing address.

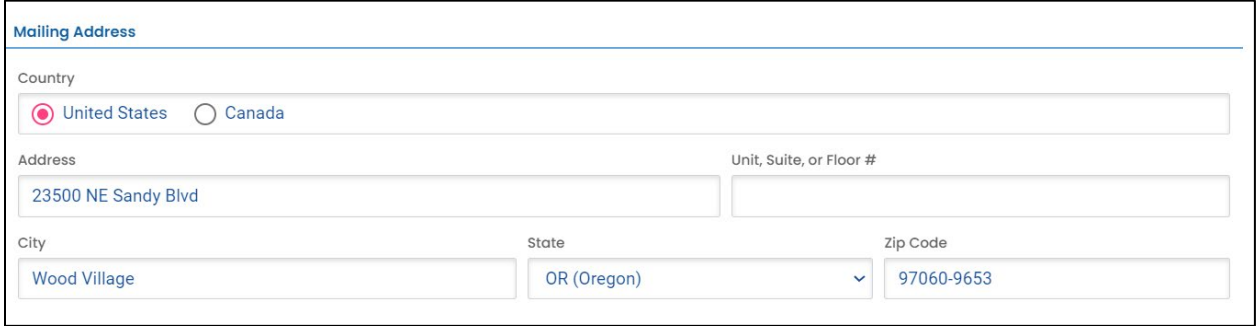

#### <span id="page-21-0"></span>*4.2.3.3 New Facility – Physical Location*

Provide the address of the physical location of your Facility.

- 1. If the Facility mailing address is the same as the physical location, click the "Copy from Mailing Address" button.
- 2. If the physical location of your Facility is different than the Facility mailing address, enter the physical location address.
	- a. If the property does not have an address, go to **Section 4.3.3.4**.

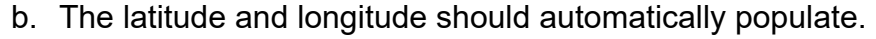

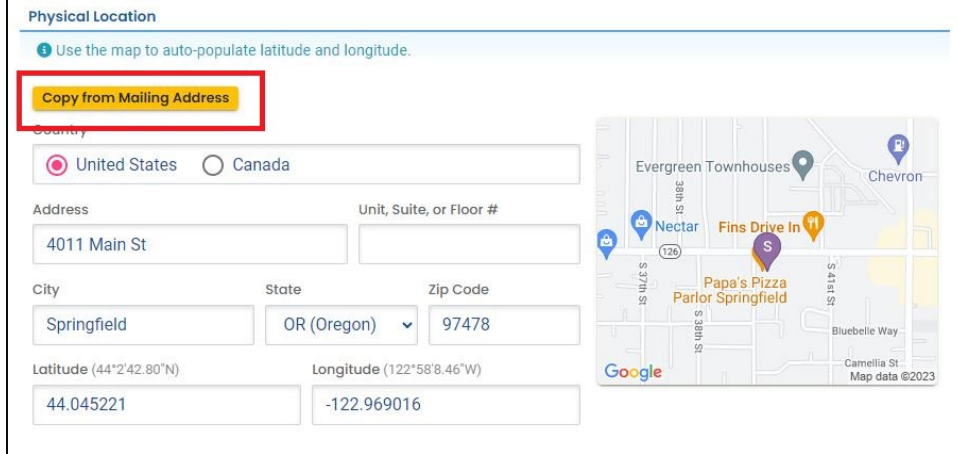

#### <span id="page-22-0"></span>*4.2.3.4 New Facility - No Address for Physical Location*

If the property does not have an address perform the following steps.

- 1. Use a nearby address to be in proximity to your Facility.
- 2. Click on the map located on the right side of this section. An enlarged map will populate.
- 3. Click and drag the facility pin to the actual Facility location.
- 4. Clicking the green check mark in the lower left hand corner to accept the location change.
- 5. The system will populate or leave the address field blank. Make sure and revise the address field to reflect your Facility locate (e.g. 1000 ft east of  $4<sup>th</sup>$  & Main).

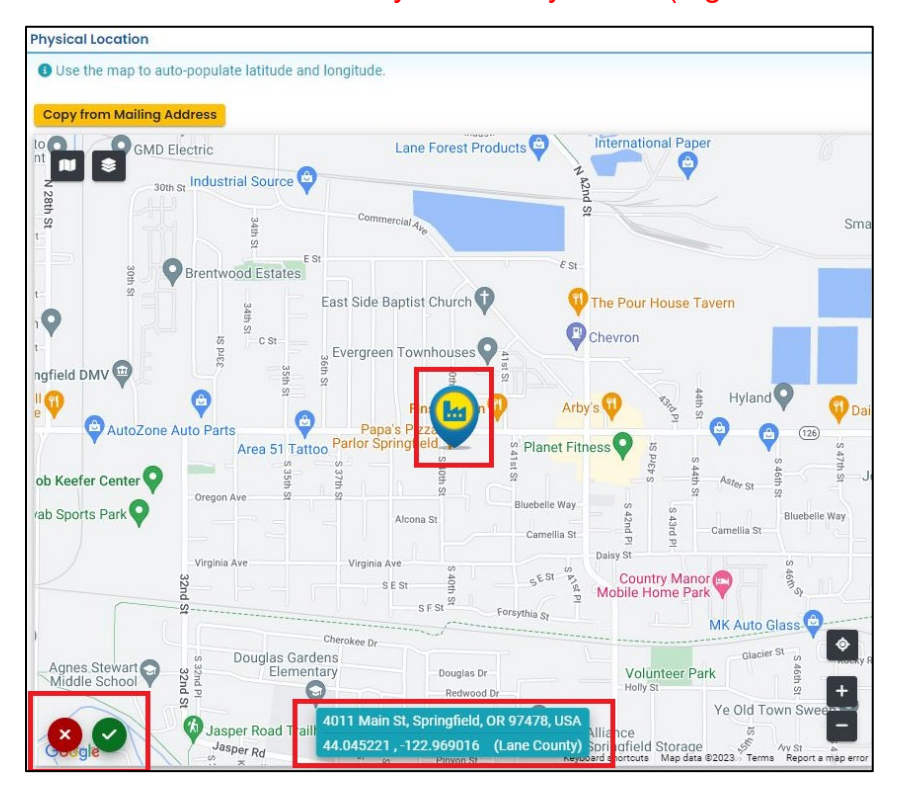

### <span id="page-23-0"></span>**4.3 Property Details**

Provide the information listed below for the property. Required fields are populated in example below.

- 1. Township, Range, and Section. Section Quarter-Quarter (ABCD format [except Lane County use 1234 format]);
- 2. Property size in acres;
- 3. County;
- 4. Property tax lot. If more than one tax lot, click the "+ Add Item" button;
- 5. Provide current use of the property, if property is vacant, and if vacant for how long; and
- 6. Provide Current zoning of the property.

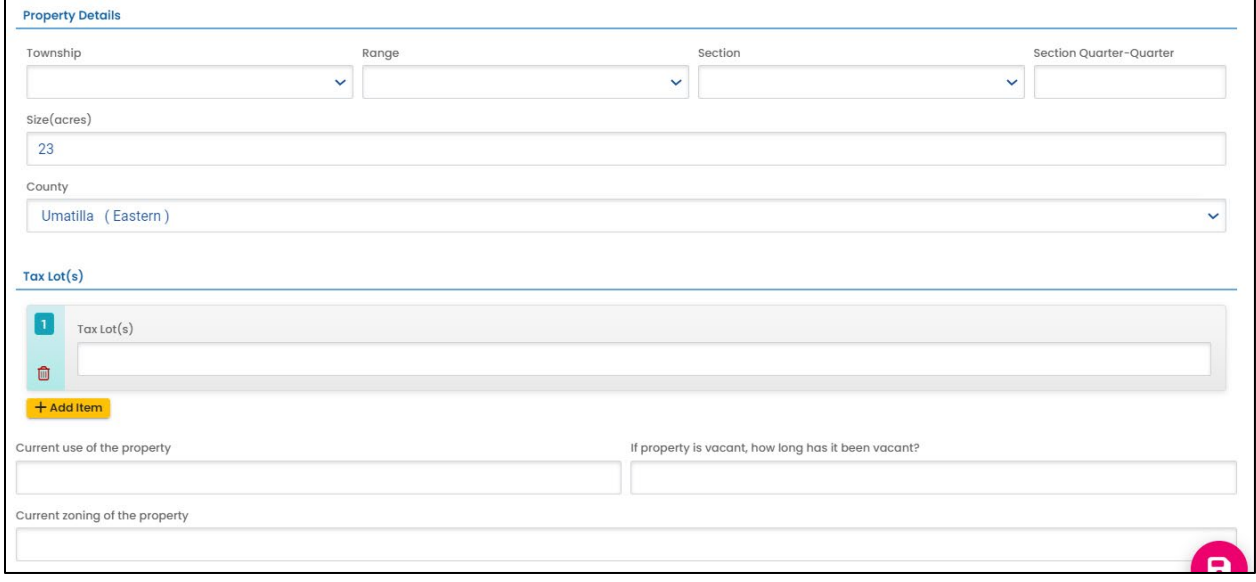

### <span id="page-24-0"></span>**4.4 Current Site Owner Information**

1. Provide the current property owner contact information.

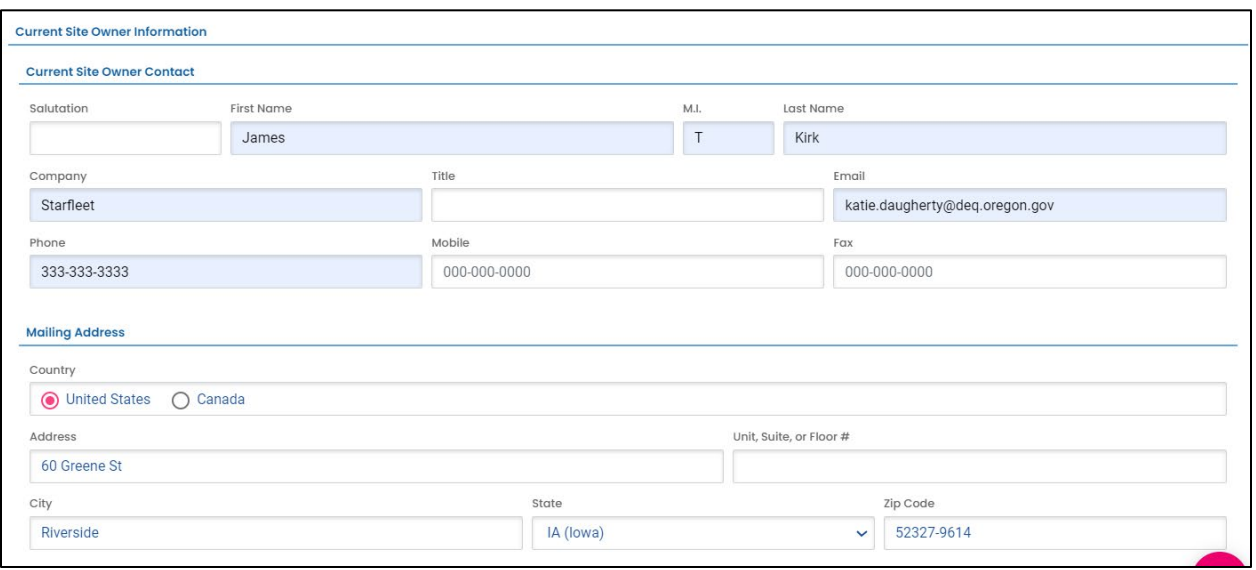

#### 2. Answer questions about the current site owner.

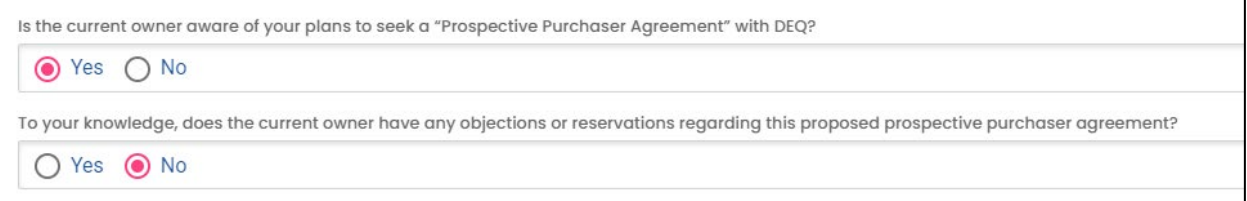

### <span id="page-24-1"></span>**4.5 Applicant's Proposed Interest, Property Transaction Timing, and Agreement Type**

Provide the following information.

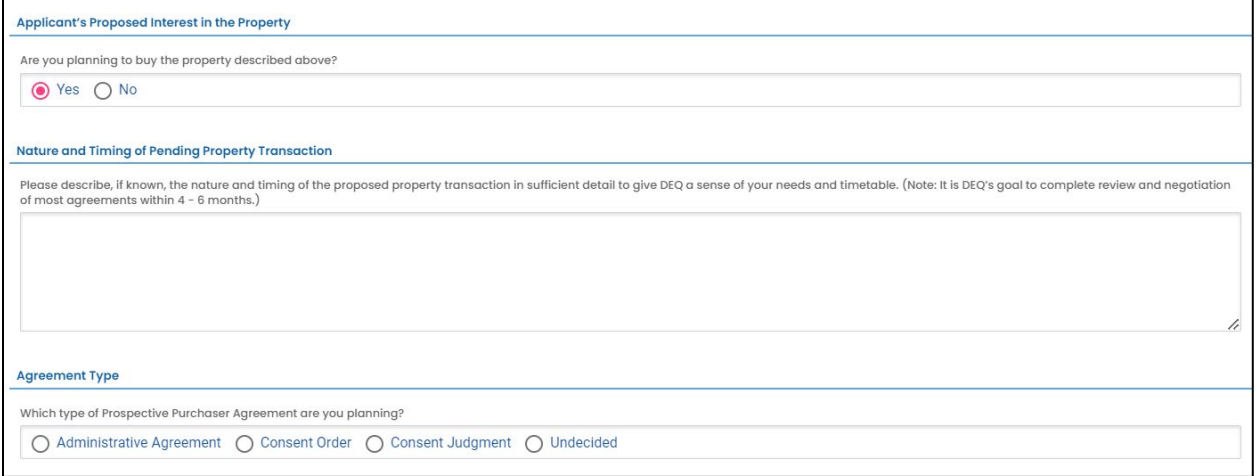

## <span id="page-25-0"></span>**4.6 Proposed Land Use and Local Planning Authority**

Provide the following information.

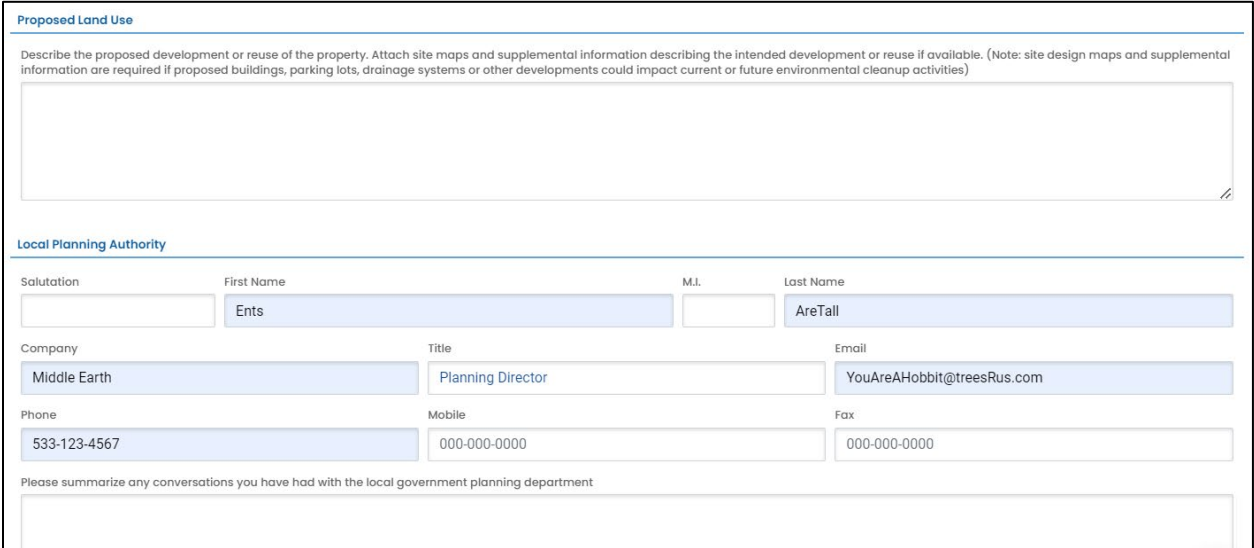

### <span id="page-25-1"></span>**4.7 Summary of Contamination Summary & Investigation Status**

Provide the following information.

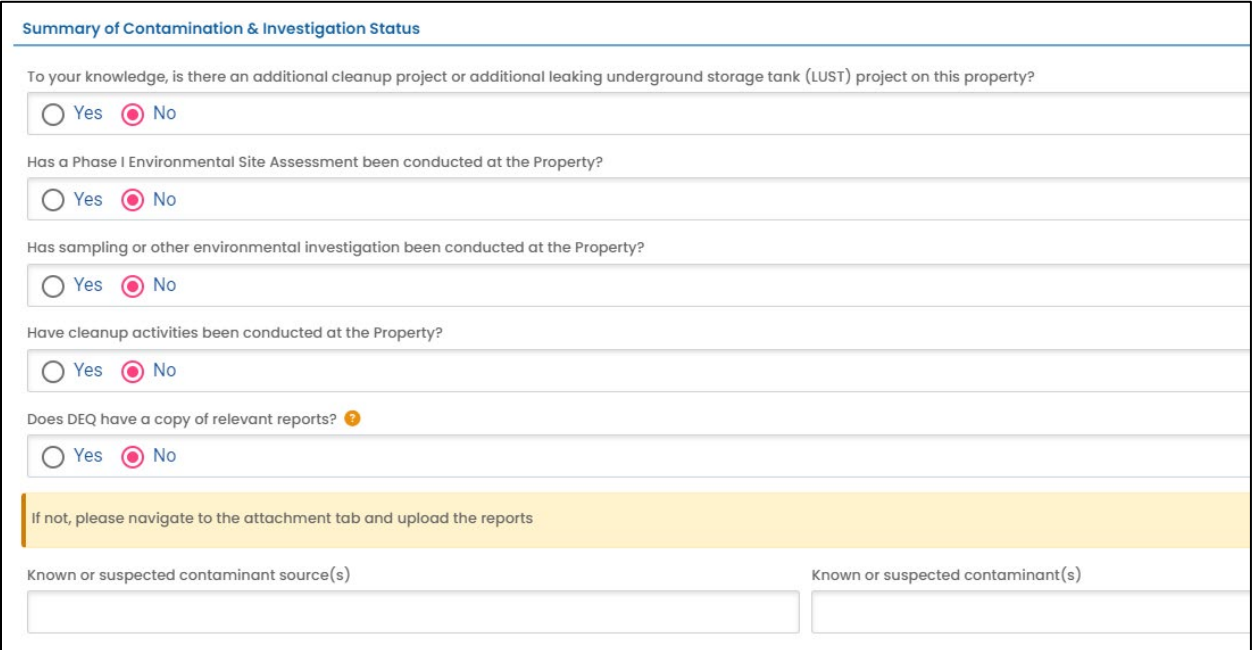

### <span id="page-26-0"></span>**4.8 Type of Release and Cleanup Activities Underway or Completed**

Provide the following information.

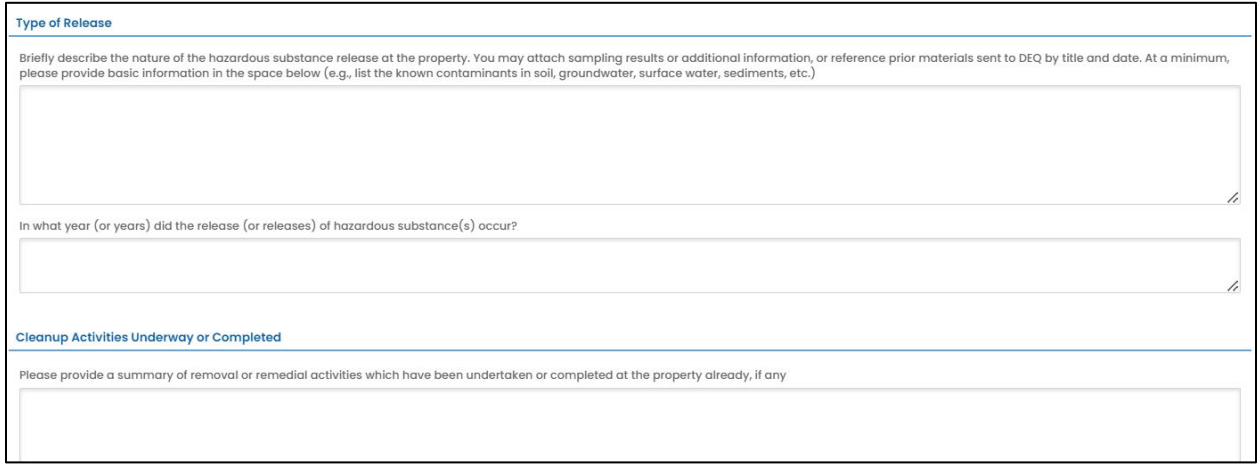

## <span id="page-26-1"></span>**4.9 Proposed Cleanup Activities and Proposed Funding for Cleanup Activities**

Provide the following information.

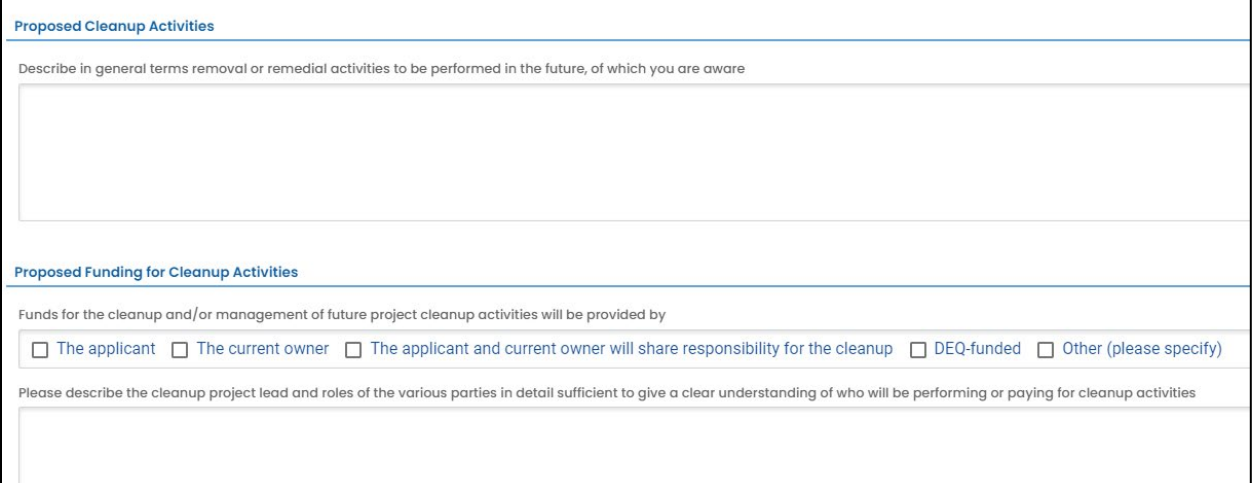

## <span id="page-27-0"></span>**4.10 Prospective Purchaser Liability**

Provide the following information.

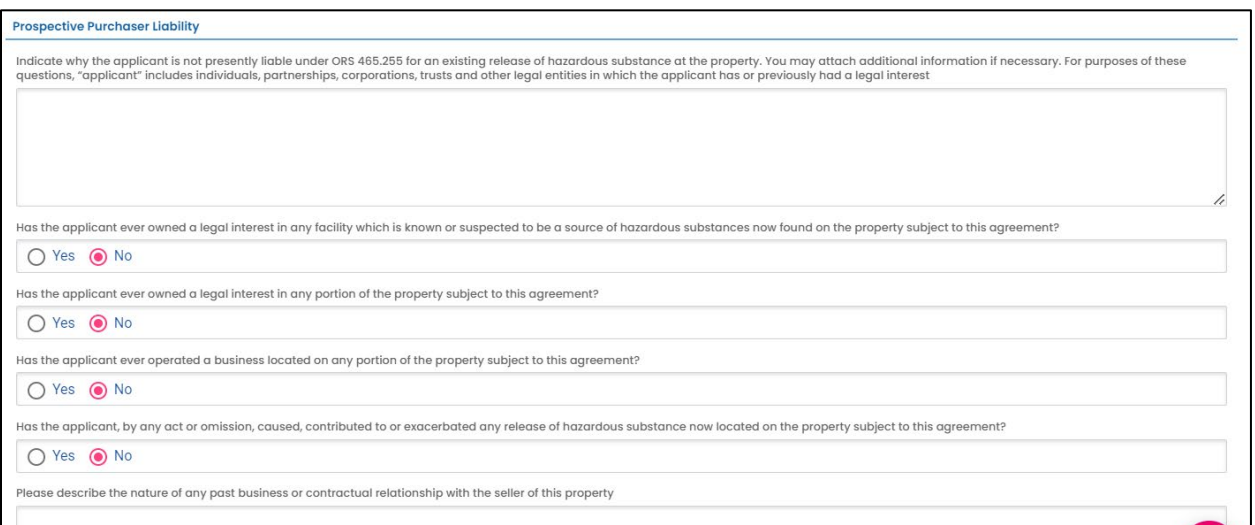

# <span id="page-27-1"></span>**4.11 Public Benefit**

Provide the following information.

**Public Benefit** The law requires that a substantial public benefit will result from the Prospective Purchaser Agreement. Substantial public benefits may include but are not limited to . The generation of substantial funding or other resources facilitating remedial measures at the facility in accordance with this section; . A commitment to perform substantial remedial measures at the facility in accordance with this section: -Productive reuse of a vacant or abandoned industrial or commercial facility: or .Development of a facility by a governmental entity or nonprofit organization to address an important public purpose. Please provide a brief summary of the public benefit(s) this Prospective Purchaser Agreement will provide to the local community and/or the State of Oregon:

## <span id="page-27-2"></span>**4.12 Additional Application Contacts**

1. Provide the invoice contact. If same as the Applicant, click the "Copy from Applicant Contact" button.

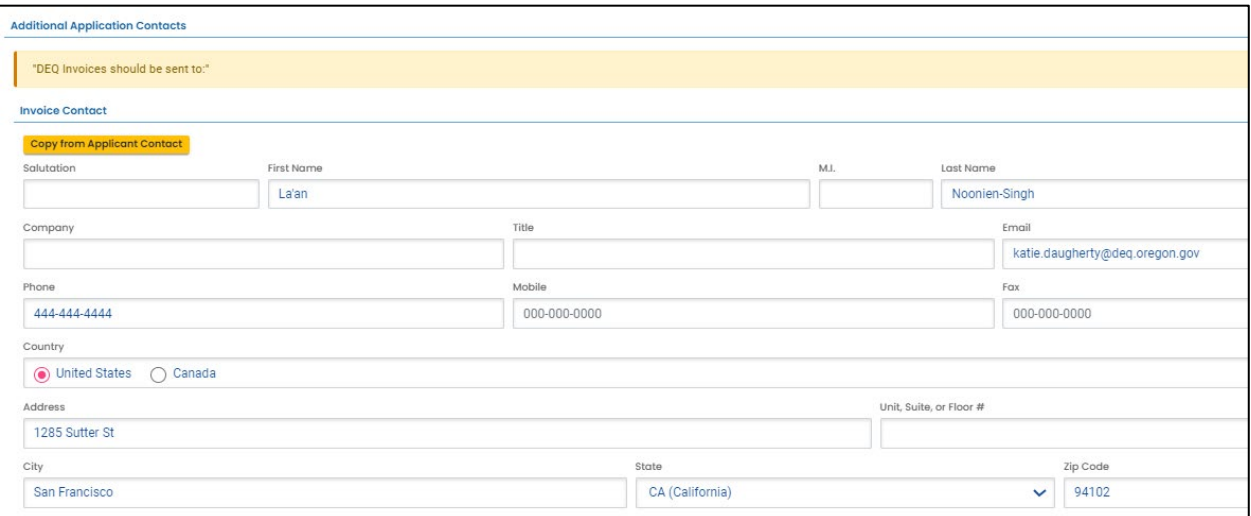

#### 2. Provide the environmental Consulting Firm contact.

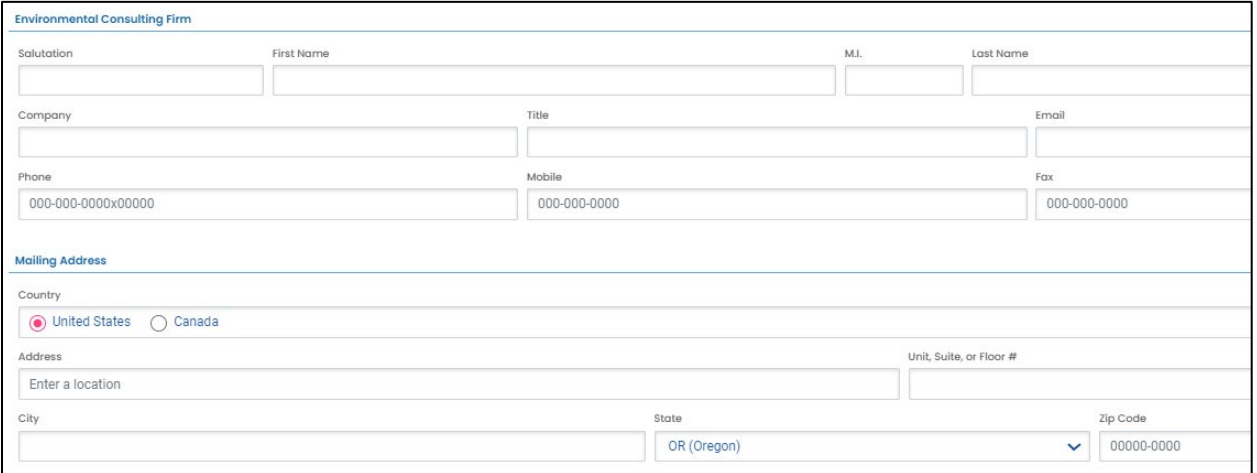

#### 3. Provide Attorney/Law Firm contact

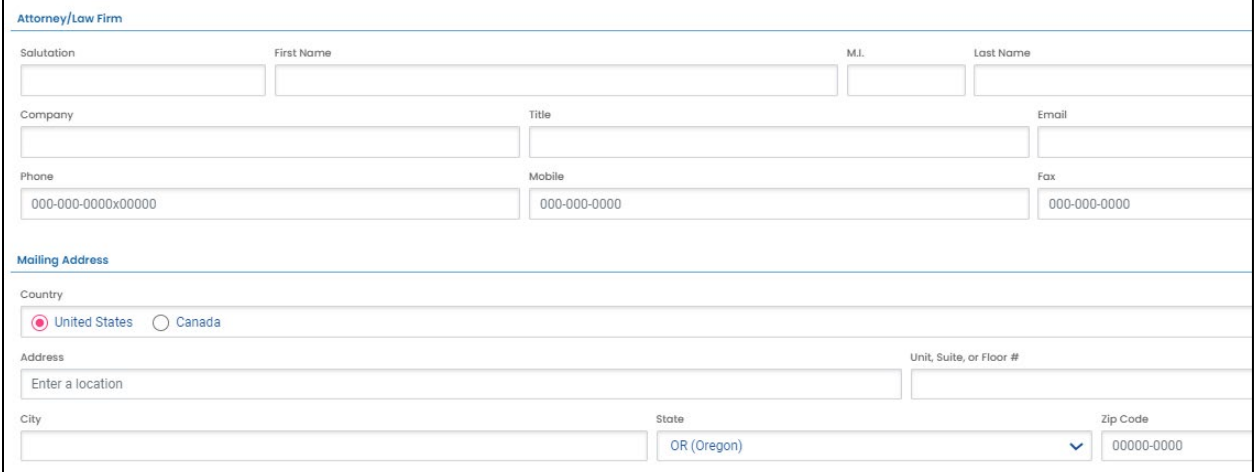

#### 4. Provide names of DEQ staff

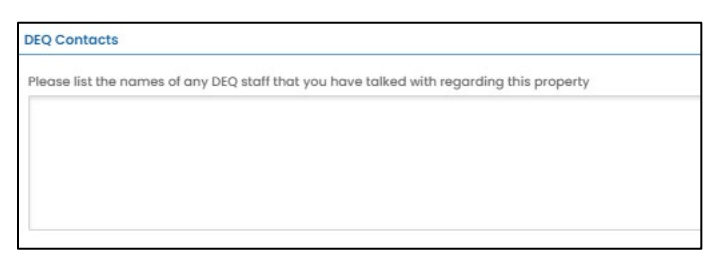

#### <span id="page-29-0"></span>**4.13 Cost Agreement Certification**

- 1. Read the terms and conditions of cost recovery agreement between you and DEQ.
- 2. Click the box next to "I have read and agree to the above agreement".

#### **Cost Agreement Certification**

Cost Recovery Agreement between you and the Department of Environmental Quality (DEQ)

1) This serves as an Agreement between you and DEQ regarding DEQ's review and oversight of the investigation and/or cleanup of hazardous substances or for the preparation of a Prospective Purchasen<br>Agreement (PPA) at the f

2) DEQ agrees to review relevant environmental and other documents submitted by you or on your behalf, to review related information available in DEQ's files, and to conduct a site visit(s) if necessary. Additional details

3) DEQ will provide public notice and opportunity for comment on any proposal to release a party from liability under Oregon Revised Statutes (ORS) 465.327, any proposed remedial action, or proposed "no further<br>action" det leaking underground storage tank (LUST) sites.

4) DEQ requires an Applicant requesting DEQ review and oversight of investigation and cleanup activities or DEQ preparation of a PPA agree to the terms of this Agreement and pay project oversight costs. DEQ will<br>require an

5) Electing not to enter into this Agreement does not release you from any responsibility that you might have for any response actions, reporting requirements, or violations of OAR or ORS.

6) DEQ costs include direct costs and indirect costs. Direct costs include site-specific expenses and legal costs. Indirect costs are those general management and support costs of DEQ and the Land Quality Division<br>which ar

The provide you with a monthly invoice and direct labor summary. If project costs exceed the account balance, payment is due to DEQ within thirty (30) days of issuance of the monthly invoice. Nine (9) percent interest shal

8) Either you or DEQ may terminate this Agreement by giving 15 days advance written notice to the other. Only those costs incurred or obligated by DEQ before the effective date of any termination of this Agreement are reco

9) You agree to hold DEQ harmless and indemnify DEQ for any claims (including but not limited to claims of property damage or personal injury) arising from activities reviewed under this Agreemer

10) This Agreement is not and shall not be construed to be an admission by you of any liability under ORS 465.255 or any other law or as a waiver by you of any defense to such liability. This Agreement is not and and the c have

11) You will provide DEQ with data and records related to investigation and cleanup activities at the facility, excluding any privileged documents identified as such by you.

I have read and agree to the above agreement

Deposit is not due at the time of submittal

 $\mathbf{B}$ 

Save the submittal and go to the next tab.

8

# <span id="page-30-0"></span>**5 Attachment Tab**

At least one document must be attached to the submittal. Multiple documents for this application may be attached. To attach a document follow the steps below.

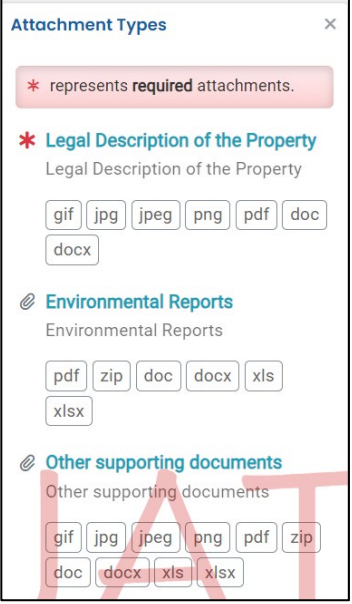

- 1. Review the "Attachment Types" box on the right side of the screen.
	- a. Note which documents are required.
	- b. Note what type of documents (e.g.; Adobe, Word, etc.) are allowed to be attached.

2. Click on "Click to Upload or Drag Files Over Here" to prompt a window to upload the documents as an attachment or simply drag and drop.

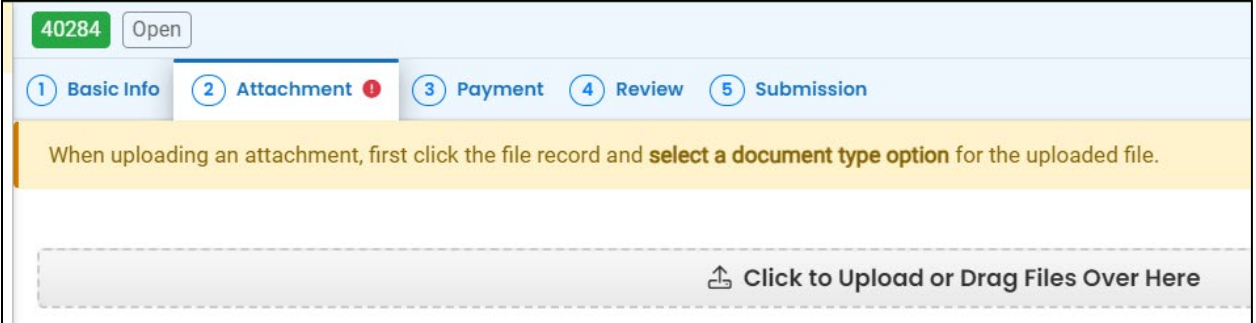

3. Once uploaded, click "⇩⇩ Clink on the document to identify the attachment type ⇩⇩".

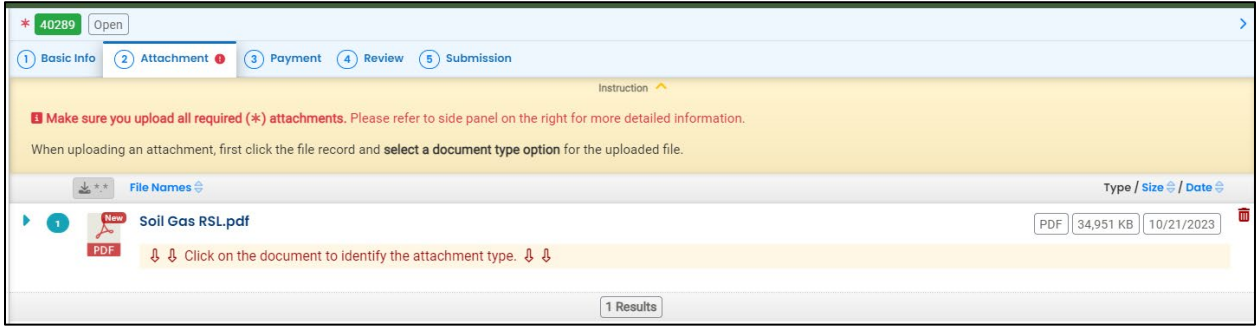

4. Click "Site Document Type:" and select the document type. Since a "Legal Description of the Property" is a required attachment at least one attachment must have this document type selected.

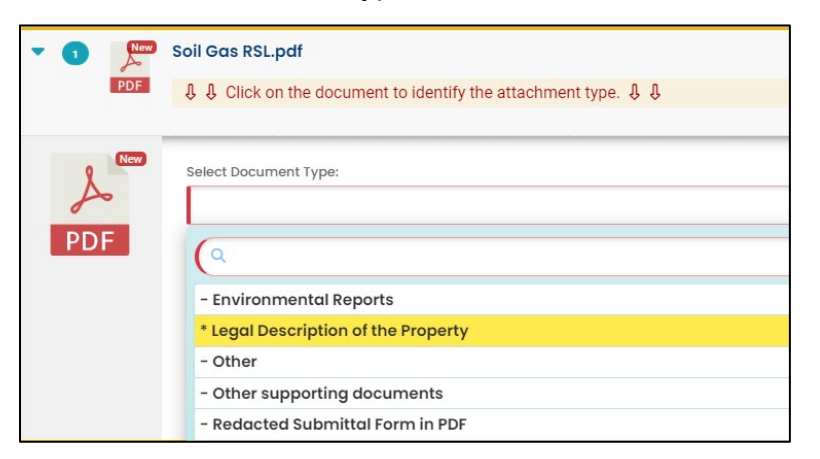

5. Add comment (optional).

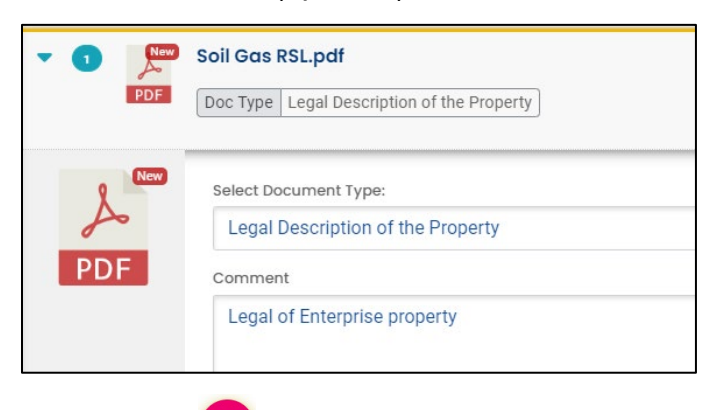

- 6. Click the  $\overline{G}$  to save.
- 7. Add additional documents following the steps above.

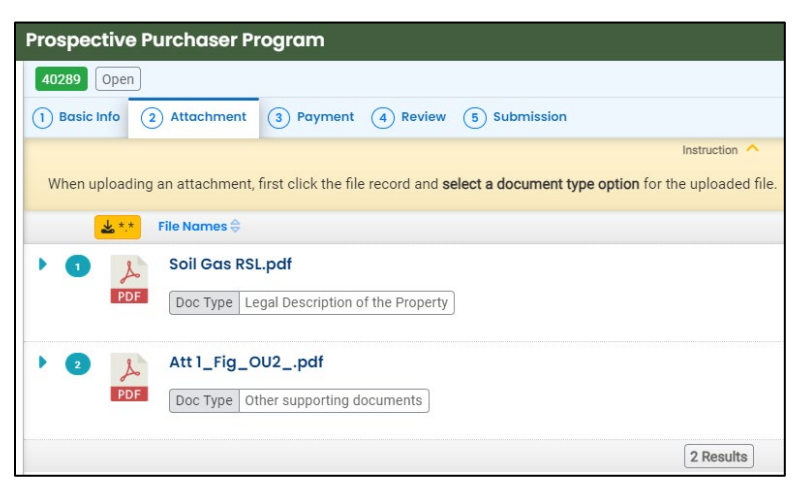

# <span id="page-32-0"></span>**6 Payment Tab**

No payment is required at this time. DEQ staff will assign a deposit amount during their review of the submittal and send back the submittal to for payment. The deposit will need to be paid prior to final acceptance of the PPA Application.

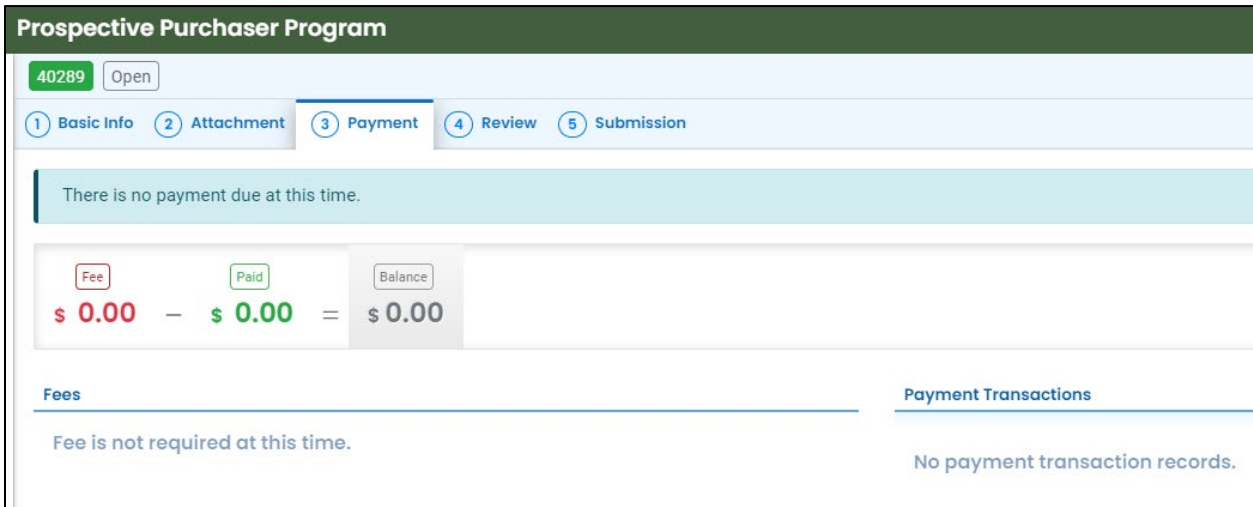

# <span id="page-33-0"></span>**7 Review Tab**

You may review all mandatory requirements under the "Review" tab.

1. The system will display a  $\sqrt{ }$  if all required information is provided.

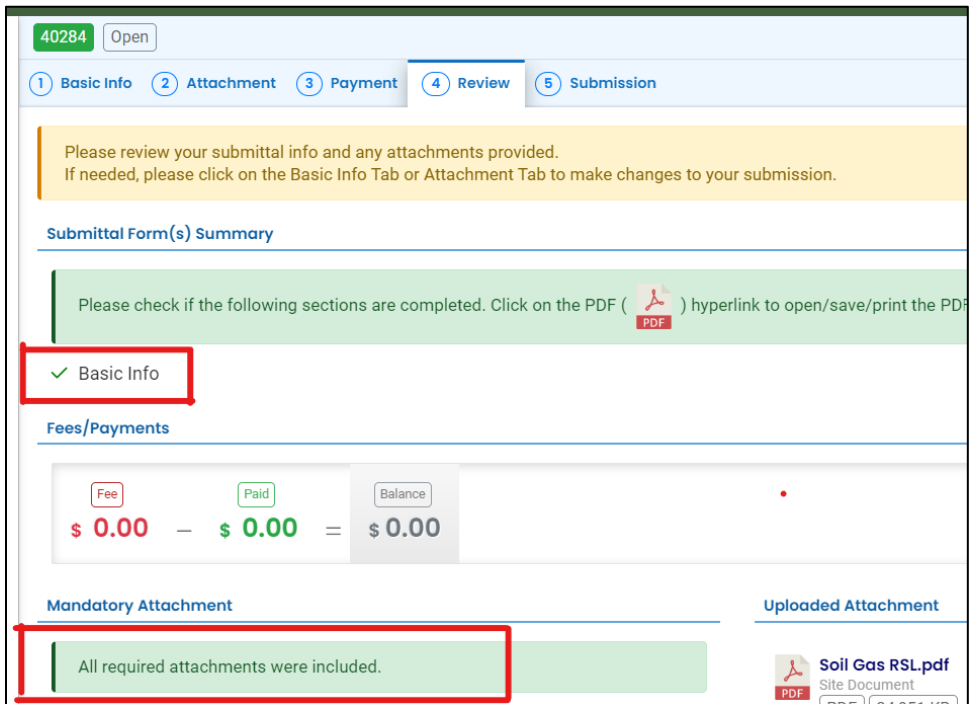

2. The system will display an  $\times$  if required information has not been provided. The system will also flag when a required attachment is not attached. You will need to complete required information to submit the submittal.

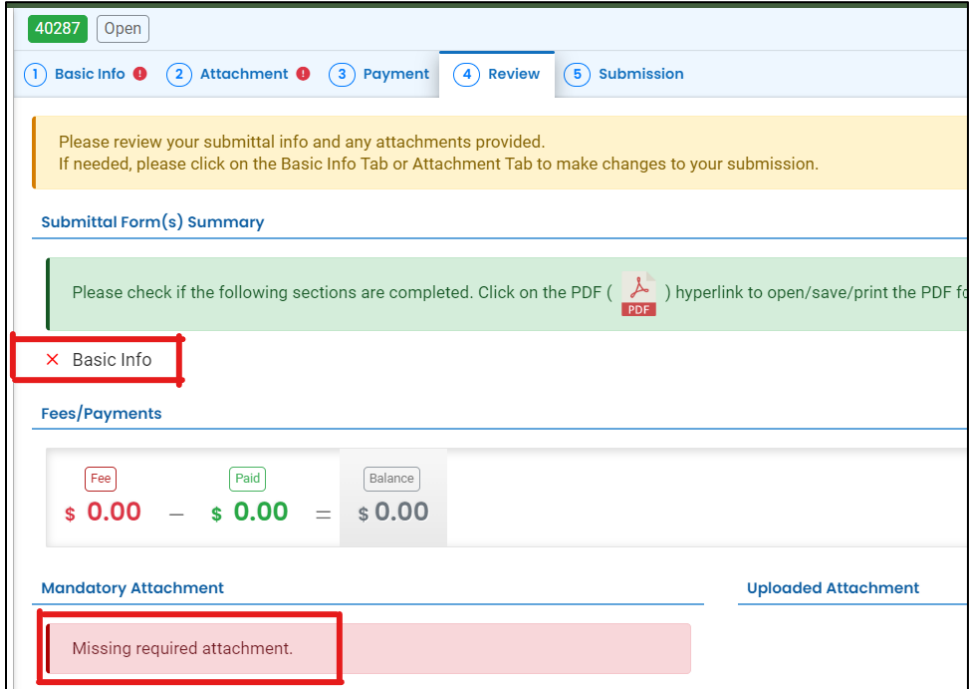

# <span id="page-34-0"></span>**8 Submission Tab**

To submit this submittal:

- 1. Read the Certification Statement and check the box next to "I have read and agree to the above certification statement".
- 2. Click Submit to submit this submittal.

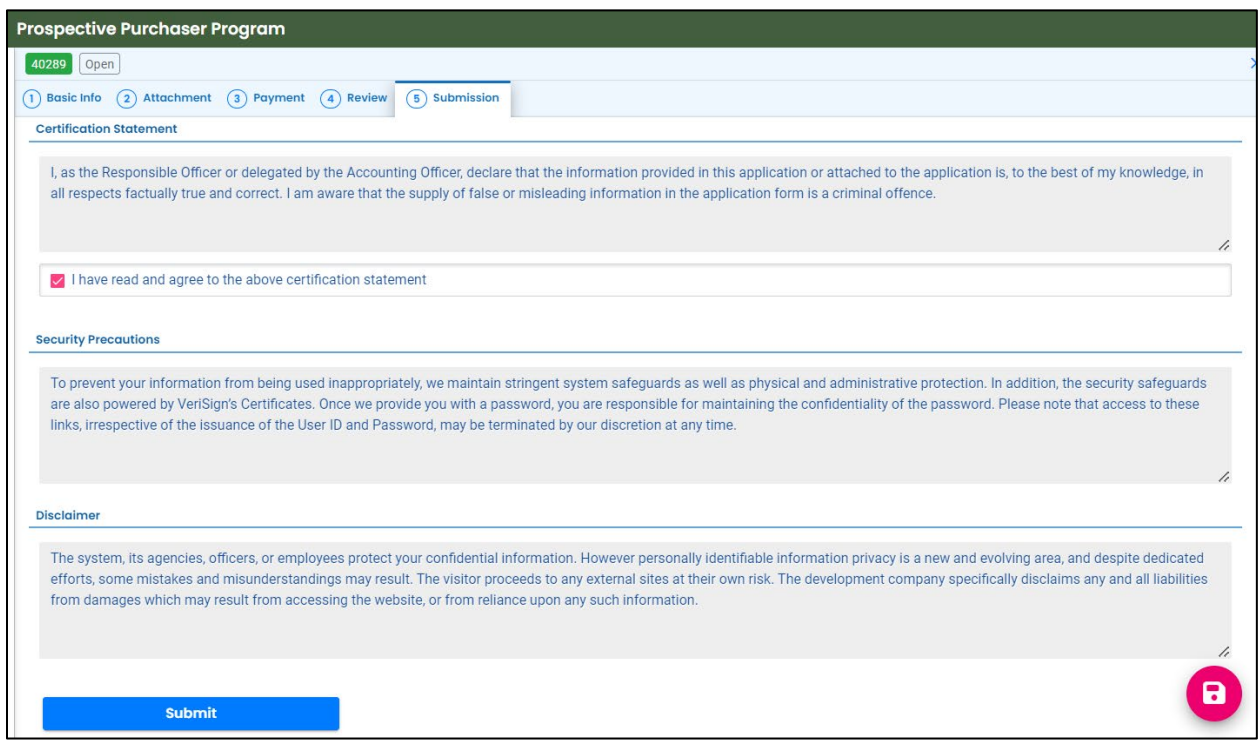

3. The following screen will appear indicating a successful submission. Click the "Submittal Form" button for a printable copy of the submittal.

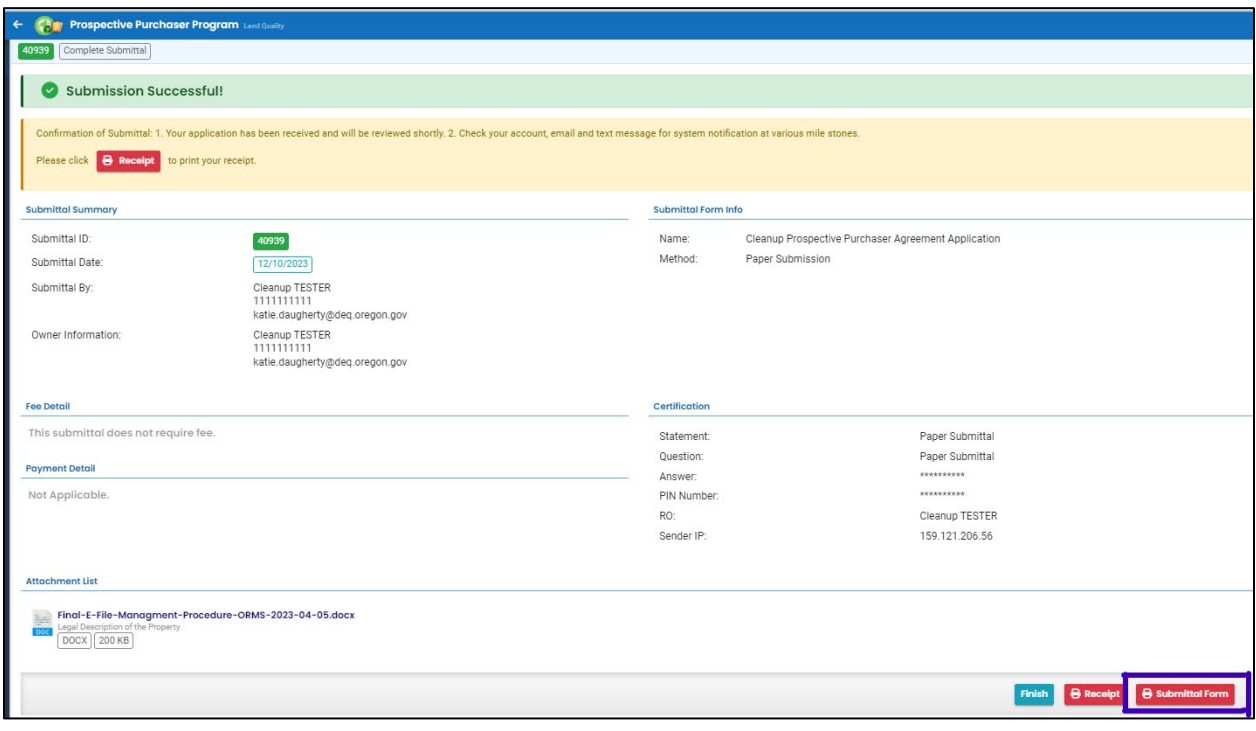

4. Click "Finish" button to return to your account

**Executive Executive Executive Executive Executive Executive Executive Executive Executive Executive Executive Executive Executive Executive Executive Executive Executive Executive Executive Executive Executive Executive E** 

# <span id="page-36-0"></span>**9 Pay Your Deposit**

DEQ requires payment of a deposit towards DEQ's anticipated costs. The deposit is typically waived for government and quasi-government entities.

A deposit will be applied to the Cleanup PPA Application once DEQ has completed an initial review. DEQ will then Send Back the submittal for payment.

An email will be sent by YDO, notifying you of the submittal return and the associated reason

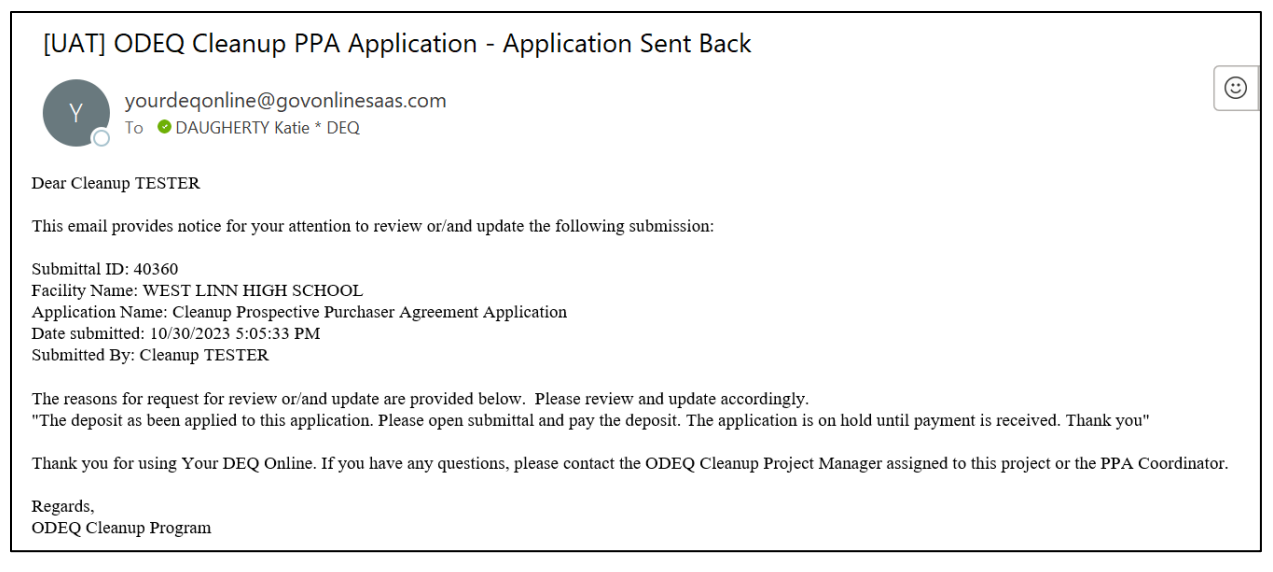

## <span id="page-36-1"></span>**9.1 Associate the Facility with Your Account**

If you selected "**Create new facility**"(see **Section 4.2.3**) when you originally completed the submittal, you will need to associate the facility with your account and the "Cleanup and Site Remediation" submittal group prior to paying your deposit.

See **Section 2** for instructions on how to associate a facility with your account and the appropriate submittal group.

## <span id="page-37-0"></span>**9.2 Find the Intake Submittal Sent Back**

Submittal "Send back" are shown and accessible from two locations on your Dashboard. Either click the three red dots in the "Send back" box under "Info" or look under "Pending" in your "My Submittals (Last 3 Months) box.

1. Click the pencil to open the submittal.

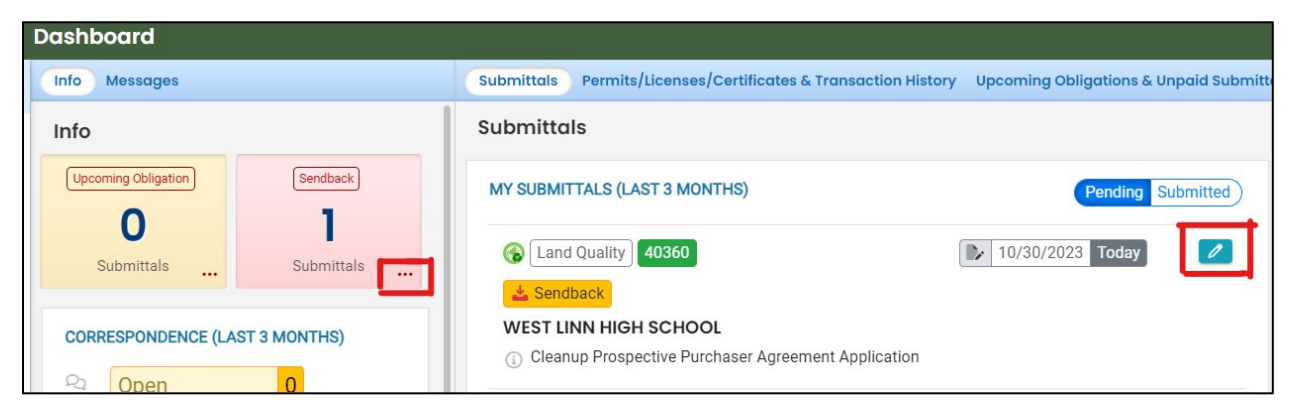

2. Click the pencil to open the submittal. The "Payment" tab and the "Submission" tab will be flagged with red explanation marks.

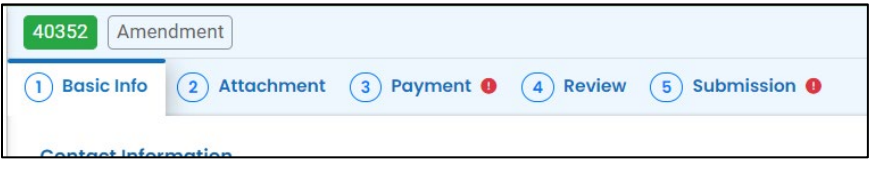

- 3. Click the "Payment" tab
- 4. Click the "Pay Amount Due" blue box to start payment process

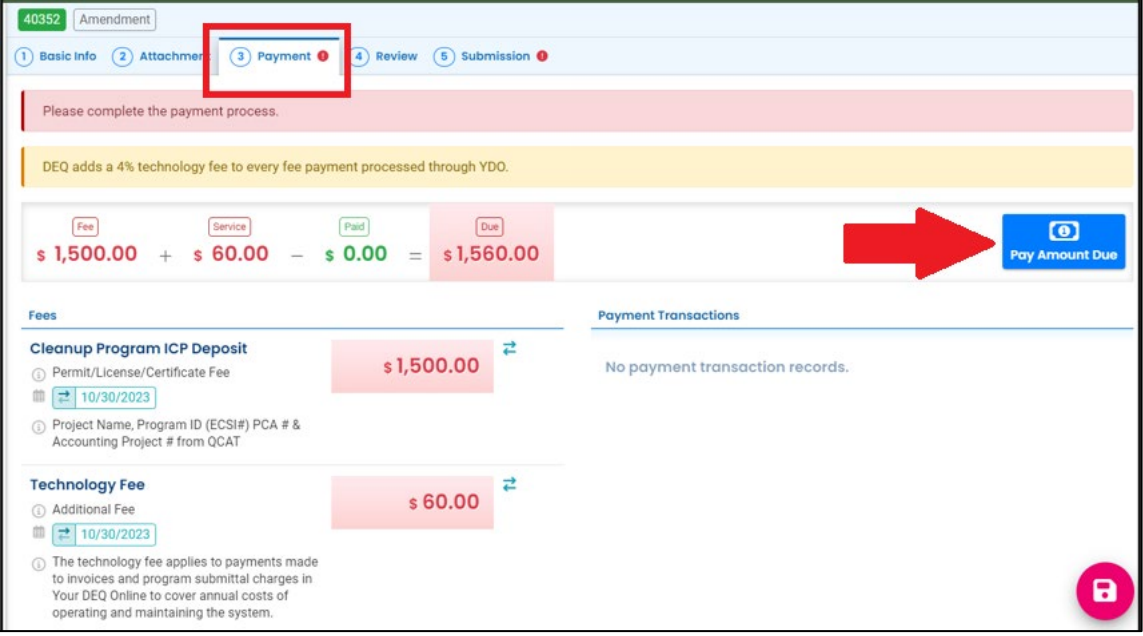

#### <span id="page-38-0"></span>**9.3 Make a Payment**

As DEQ transition to a new cost recovery invoice system, the only payment option currently available is sending a check by mail.

Click the "Confirm Check by Mail". Please note the instructions and mailing address.

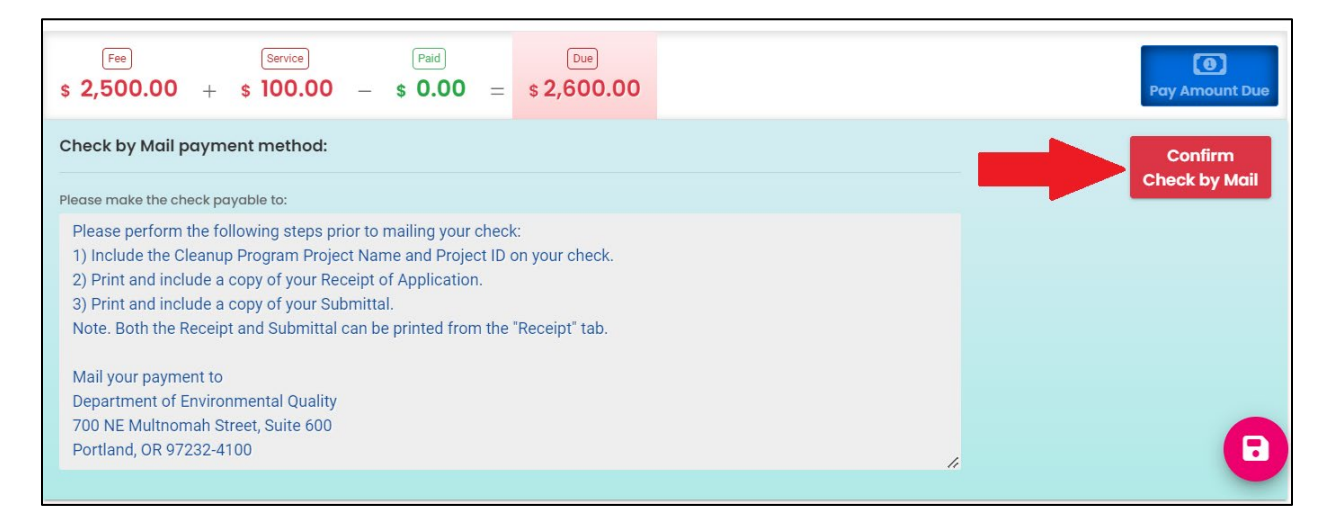

### <span id="page-38-1"></span>**9.4 After Payment – Submit Again**

- 1. Go to the "Submission" tab.
- 2. Check the box next to "I have read and agree to the above certification statement".
- 3. Click Submit.

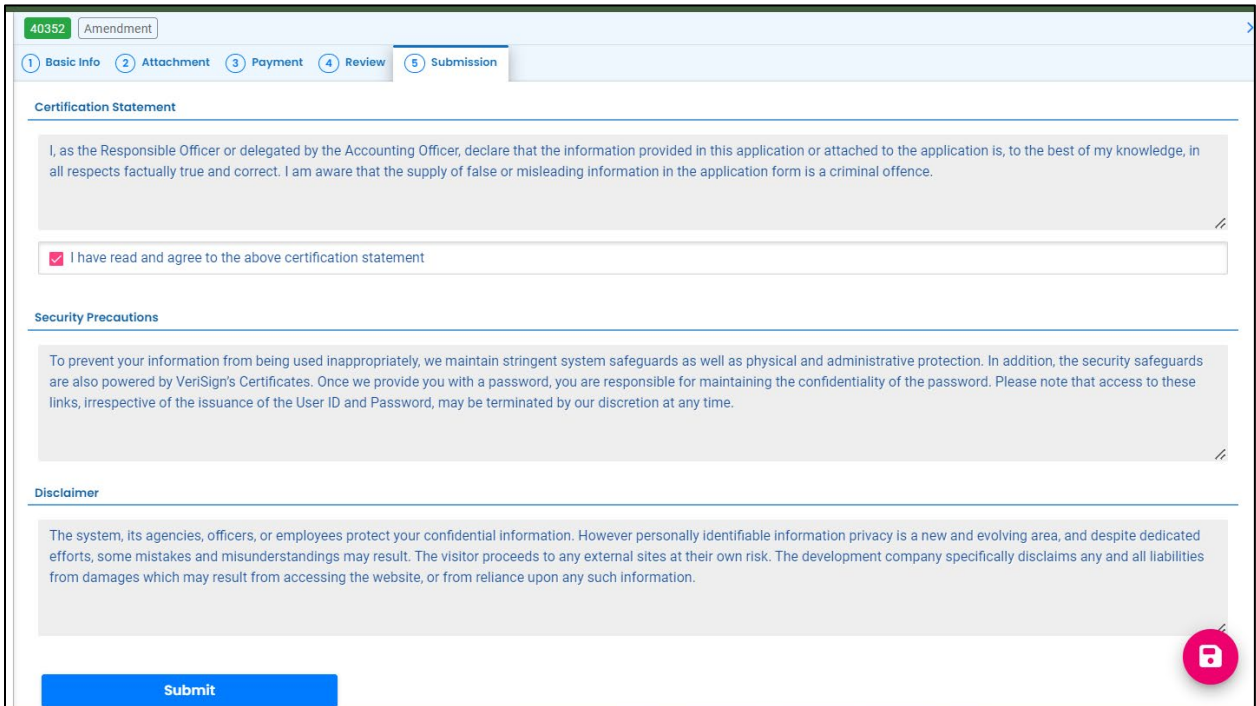

### <span id="page-39-0"></span>**9.5 Mail Check Instructions**

After you click "Submit" this page will appear indicating the submittal was successful.

The deposit amount has been populated and show balance owed.

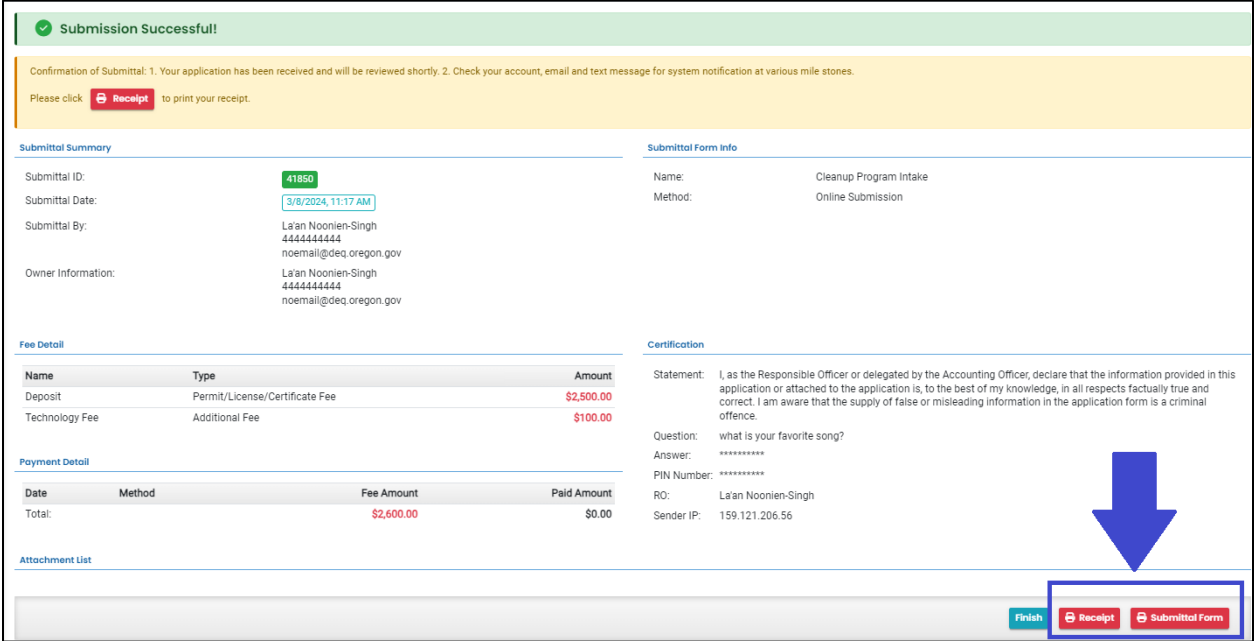

#### <span id="page-39-1"></span>**9.5.1 Printing Receipt**

Click the "Receipt" button at the bottom of the "Submission Successful" page.

Print the receipt and include with your check.

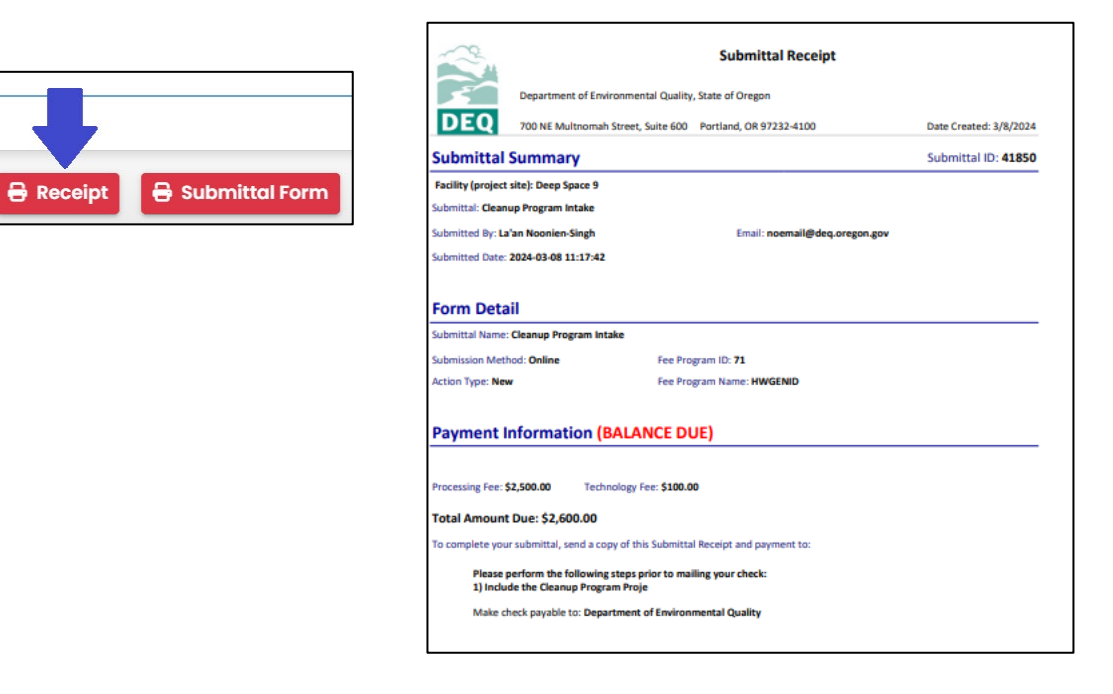

Finish

#### <span id="page-40-0"></span>**9.5.2 Printing Submittal Form**

Click the "Submittal Form" button at the bottom of the "Submission Successful" page.

Print the submittal form and include with your check.

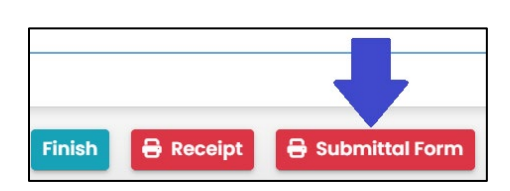

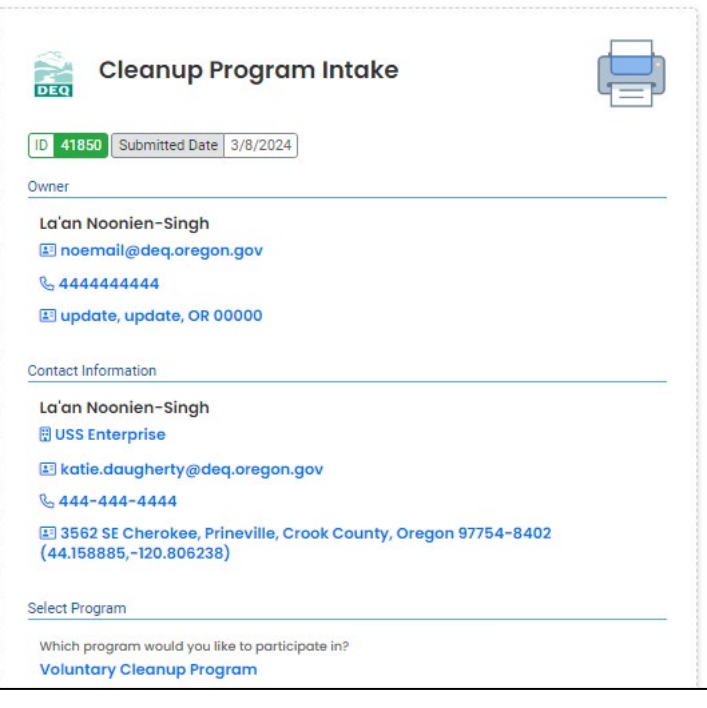

# <span id="page-41-0"></span>**10 Track Your Submittal**

Your completed submittal is populated to your "Track Submittal Status" page with a status of "Complete Submittal" highlighted in orange. This page provides a record of your Submittals to DEQ through YDO. Additional actions you may take from this page are provided in the following subsections.

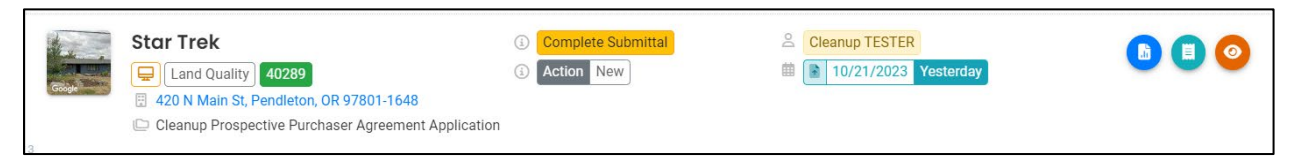

## <span id="page-41-1"></span>**10.1 View Submittal Detail**

Click the orange eye.

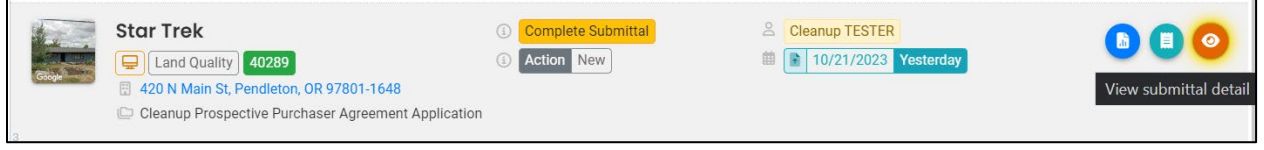

#### <span id="page-41-2"></span>**10.1.1 Submittal Summary Tab**

- 1. Track the progress of DEQ's review of the through the "Review Flow" box on the right.
- 2. Use the "Send the request for Revision/Withdrawal/Amend to the administrator" options to either request DEQ allow you to revise the submittal or to withdrawal the submittal.

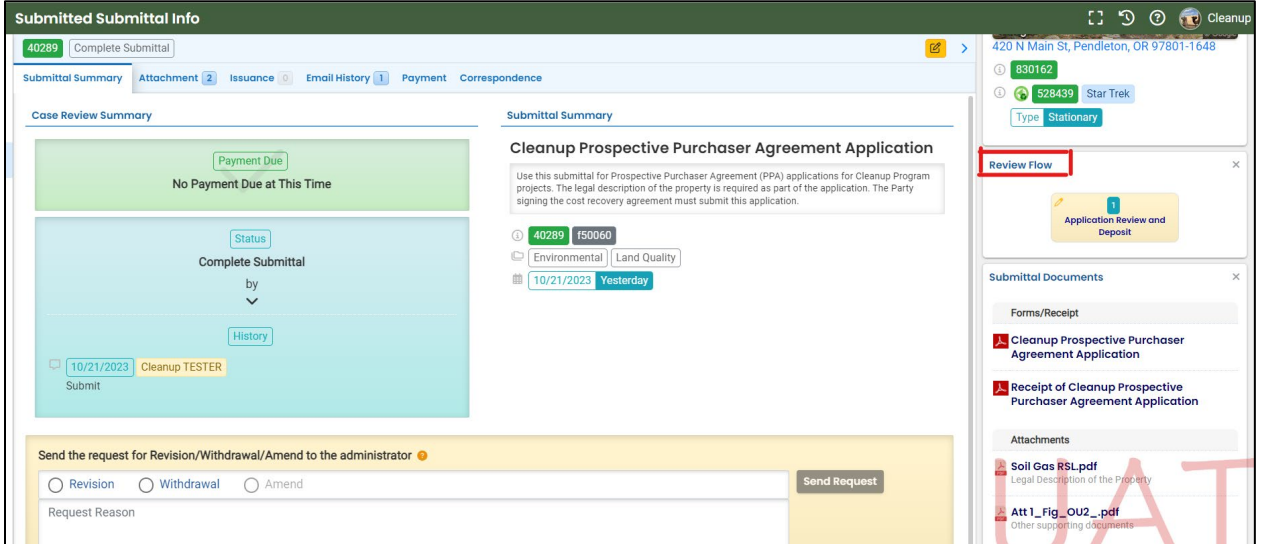

#### <span id="page-42-0"></span>**10.1.2 Attachment Tab**

View and download the documents attached to the submittal.

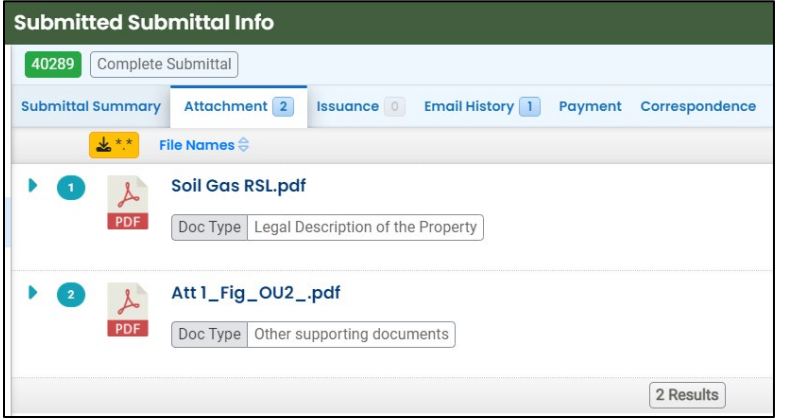

#### <span id="page-42-1"></span>**10.1.3 Issuance Tab**

No issuances are generated for this submittal type.

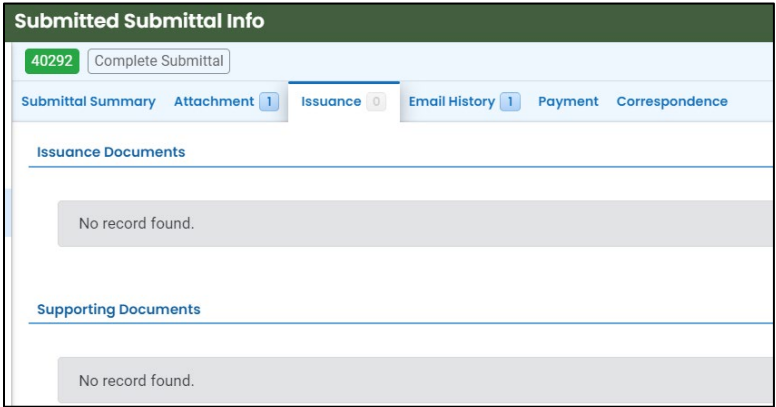

#### <span id="page-42-2"></span>**10.1.4 Email History Tab**

Emails sent by YDO related to this submittal are located under this tab.

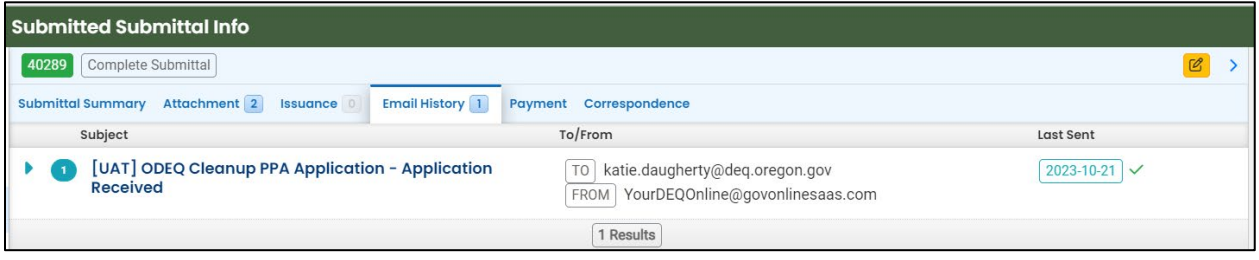

#### <span id="page-43-0"></span>**10.1.5 Payment Tab**

Track deposit assigned and payments related to this submittal here.

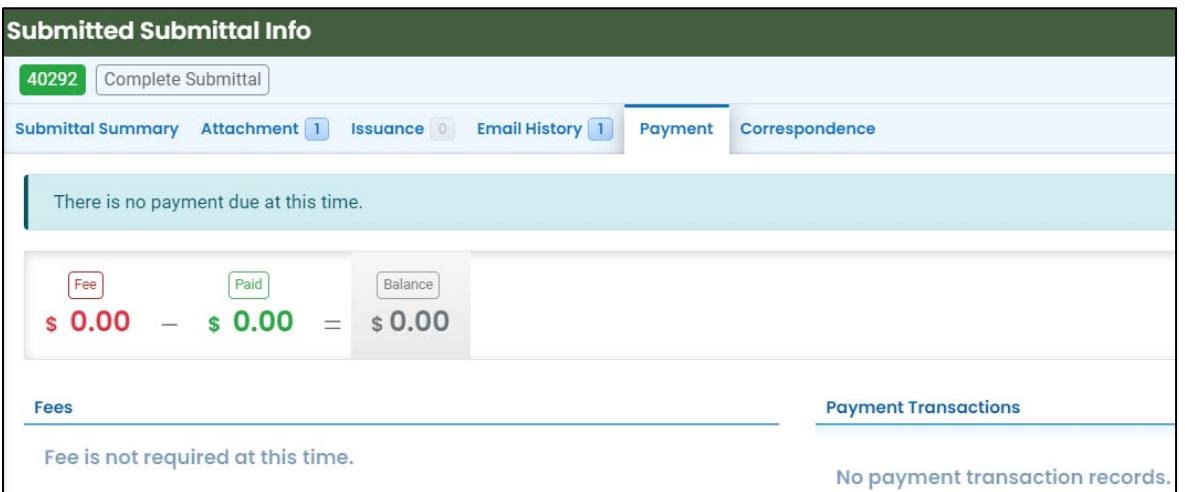

#### <span id="page-43-1"></span>**10.1.6 Correspondence Tab**

Chats with DEQ are tracked here.

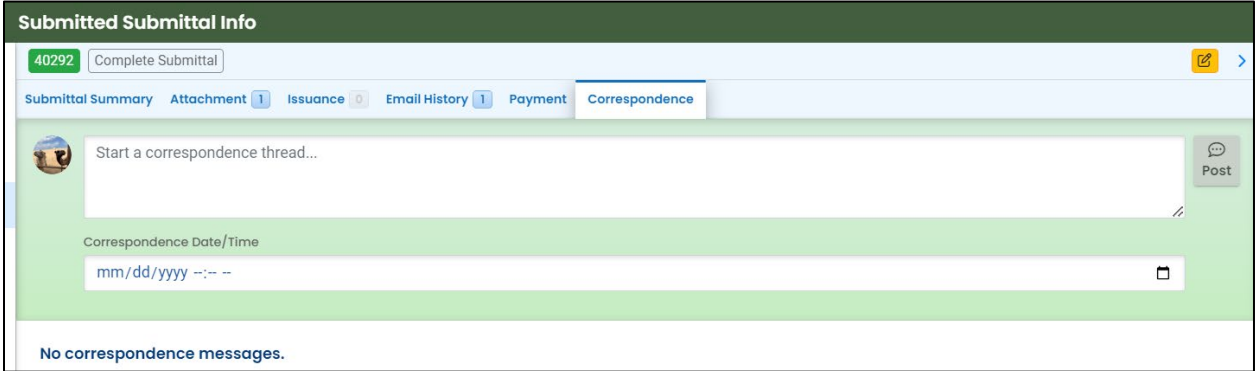

# <span id="page-43-2"></span>**10.2 Review Form**

Click the blue circle to access the application content.

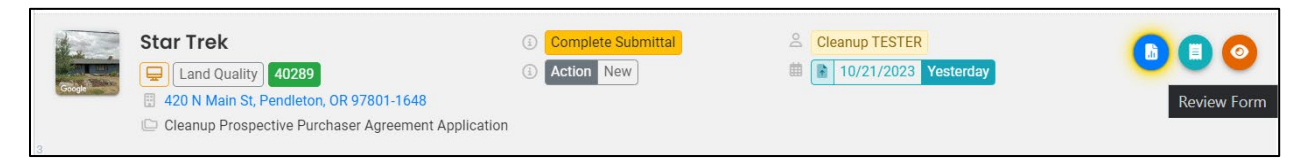

The form cannot be modified.

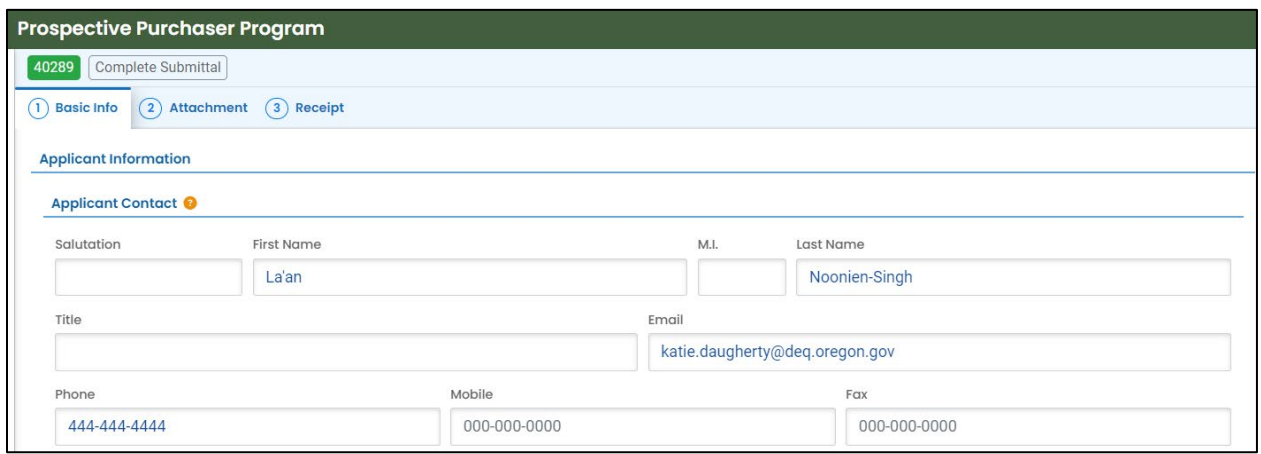

## <span id="page-44-0"></span>**10.3 Receipt Form**

Click the center teal circle to access a copy of your receipt to save or download.

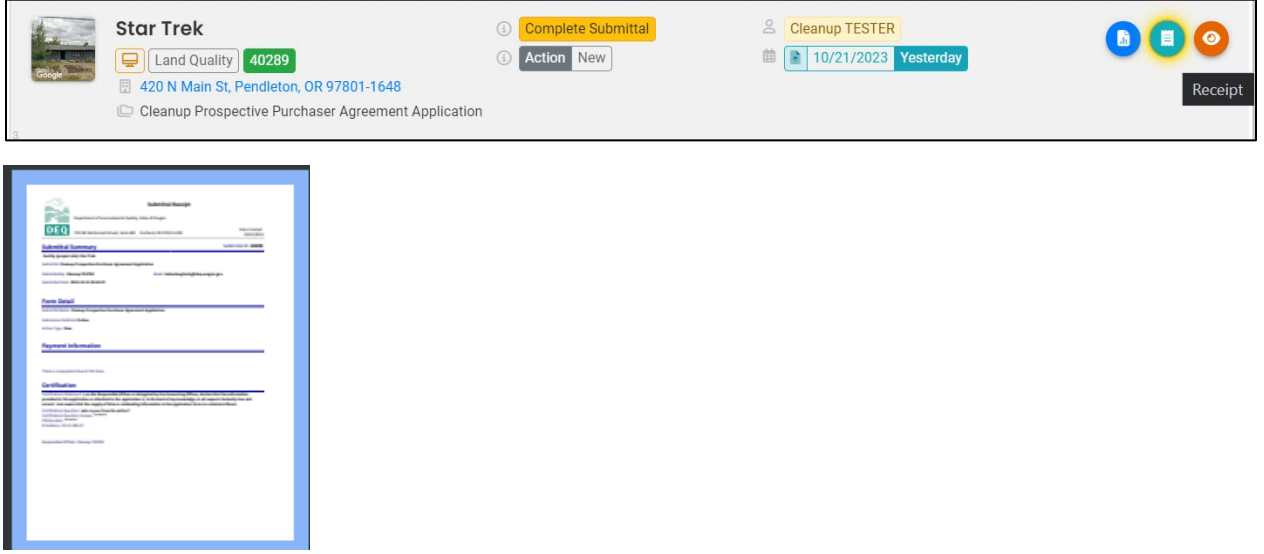